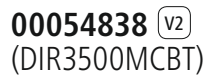

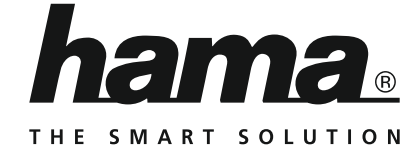

# **Digital Radio**

# **Digitalradio**

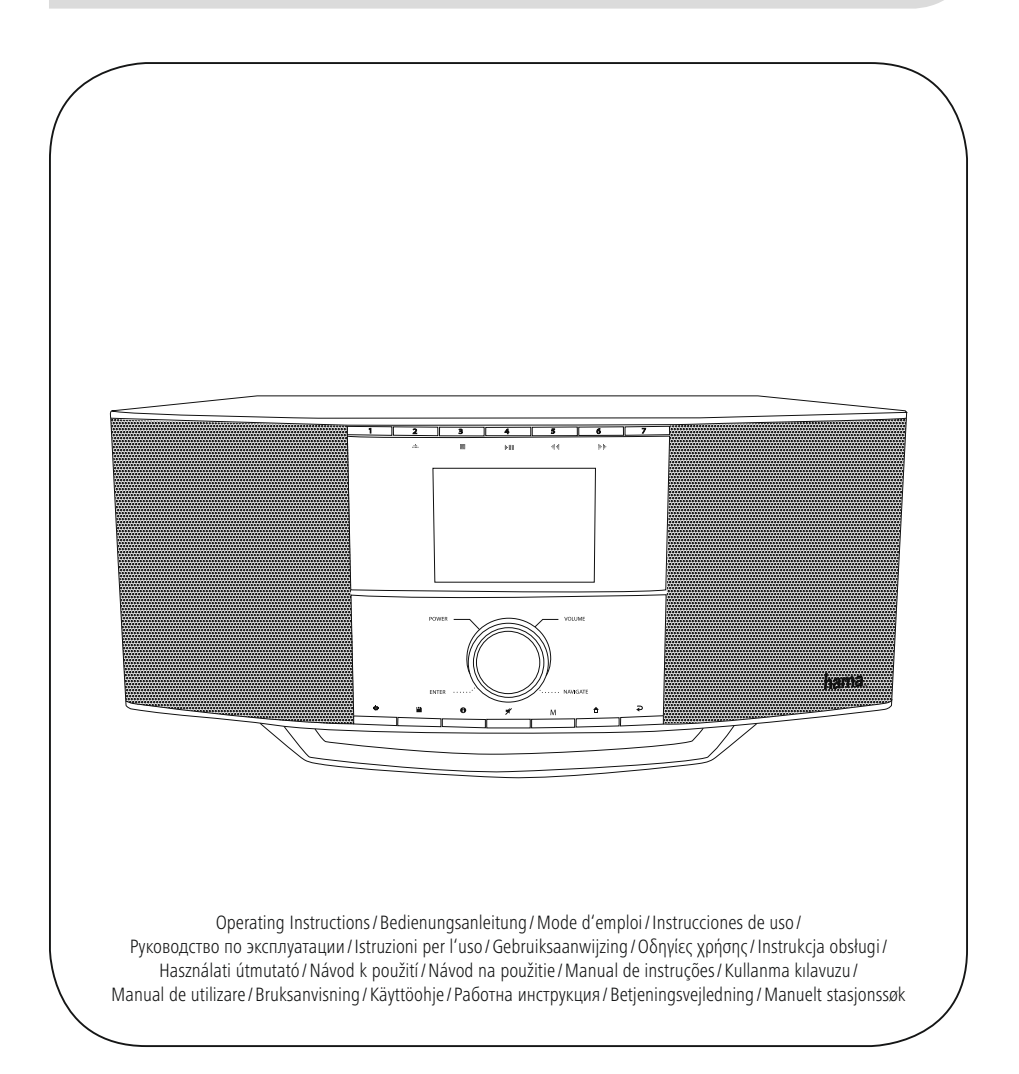

# NL Handleiding

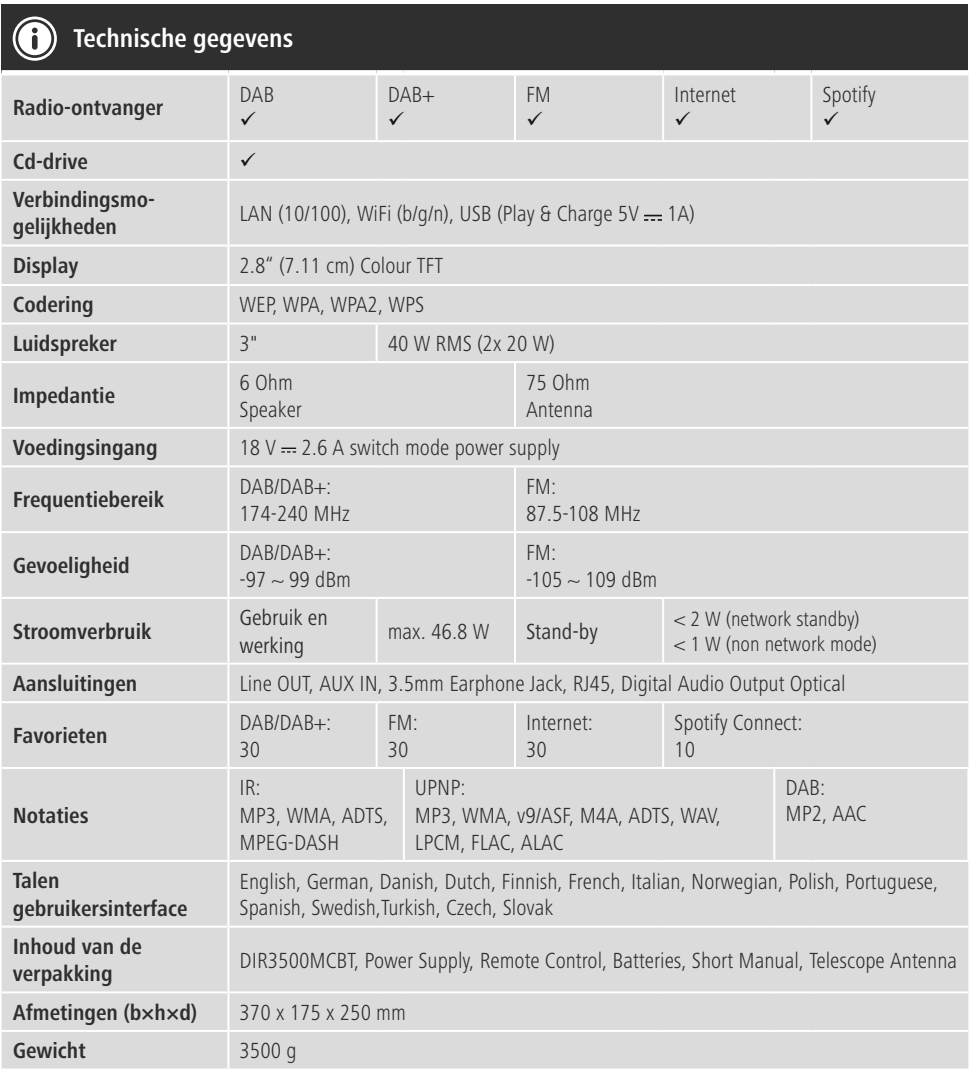

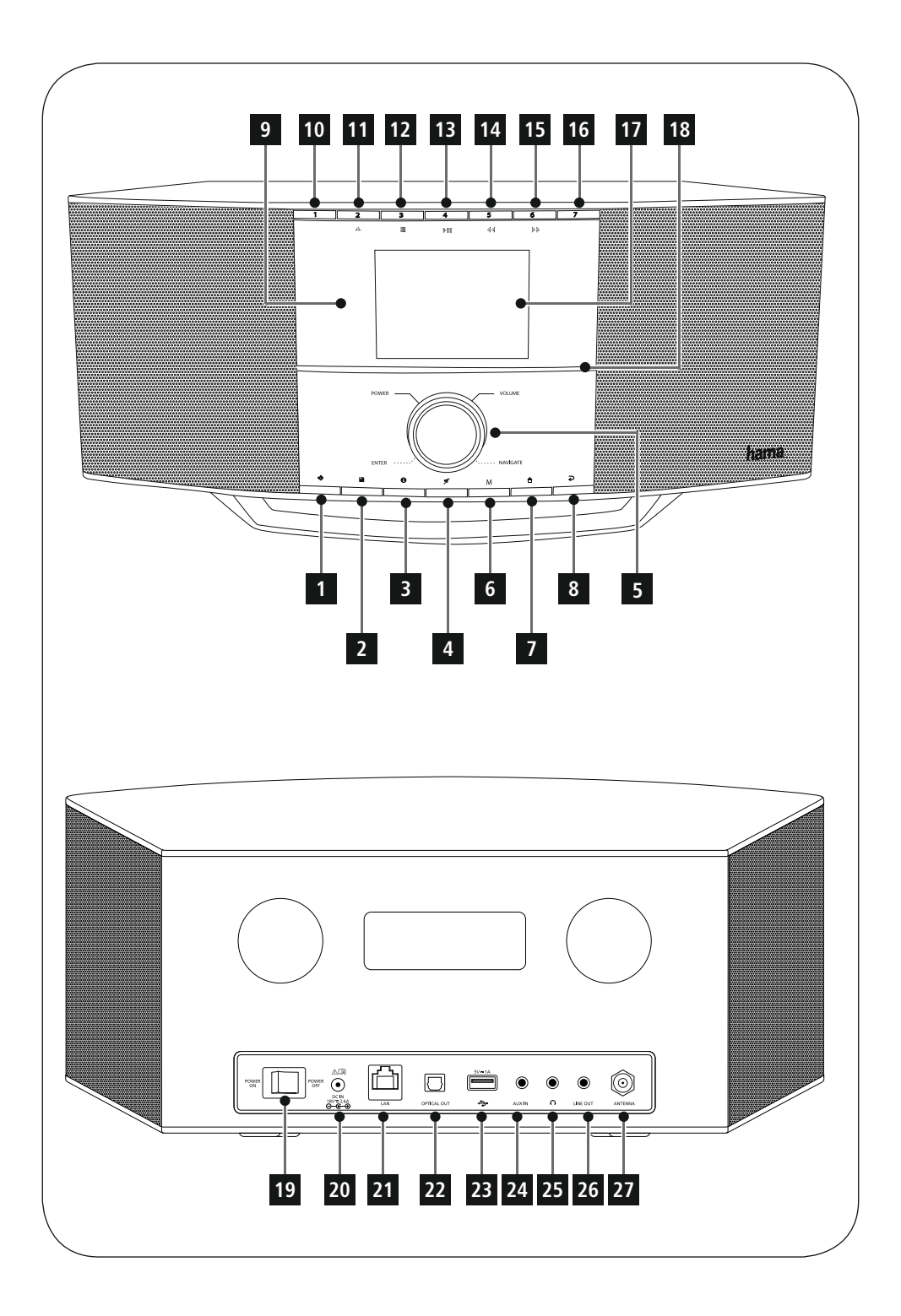

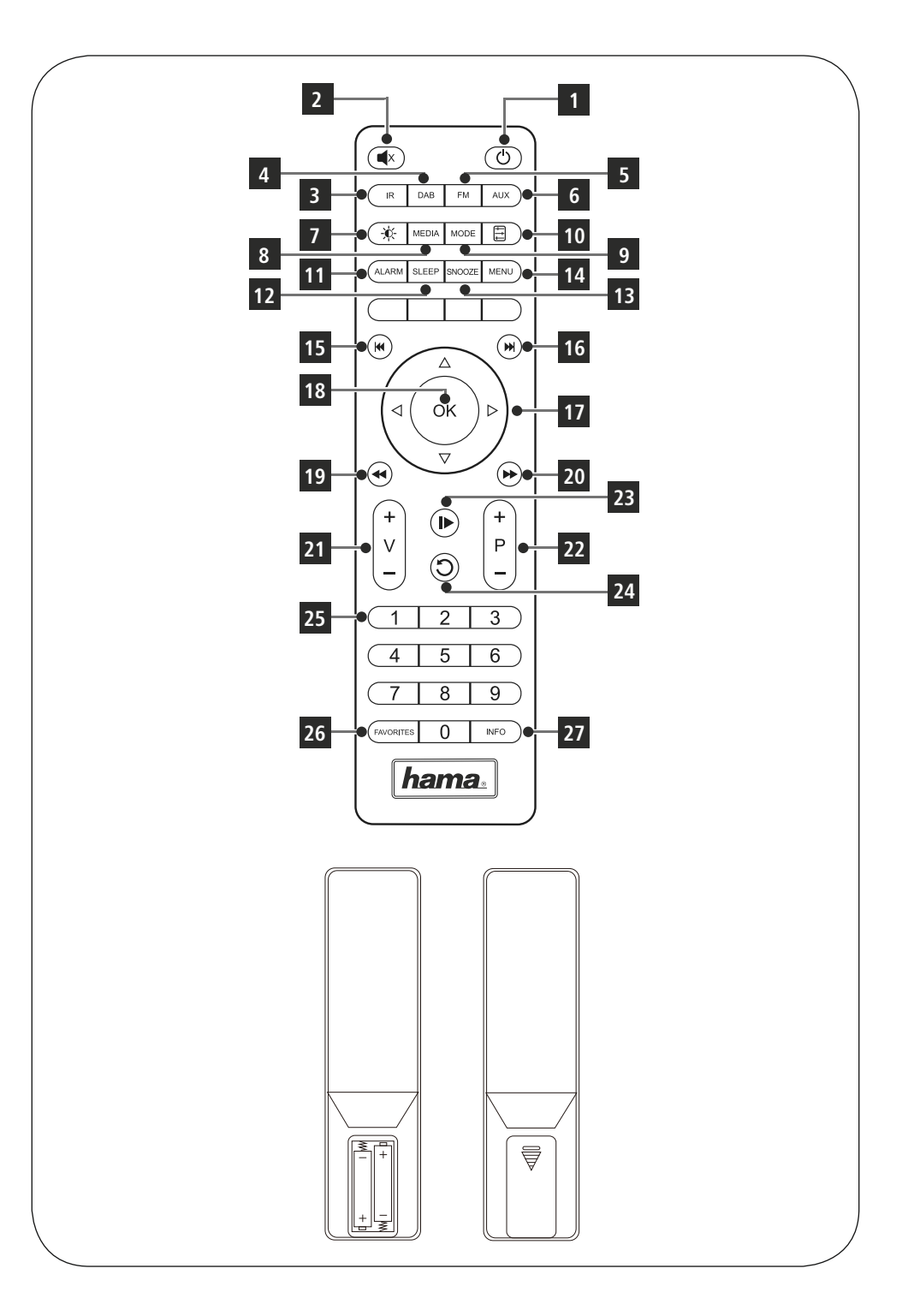

#### **Bedieningselementen en weergaven/indicaties**

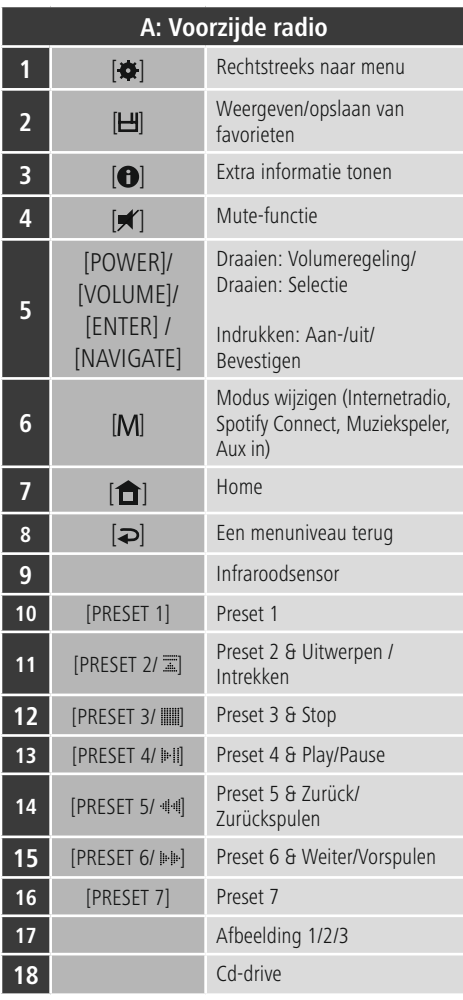

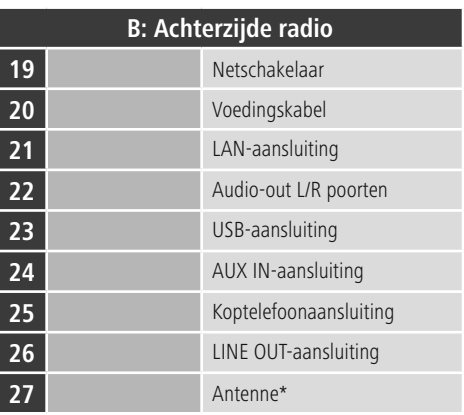

# **Aanwijzing**

\* Deze radio beschikt over een uit te wisselen antenne. U kunt een actieve of passieve antenne gebruiken welke over een coax-aansluiting beschikt.

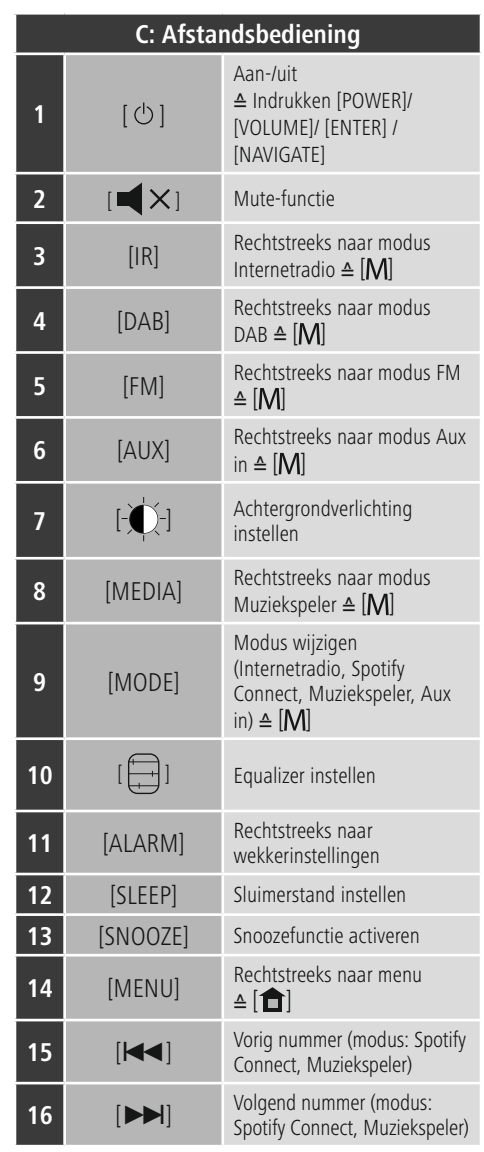

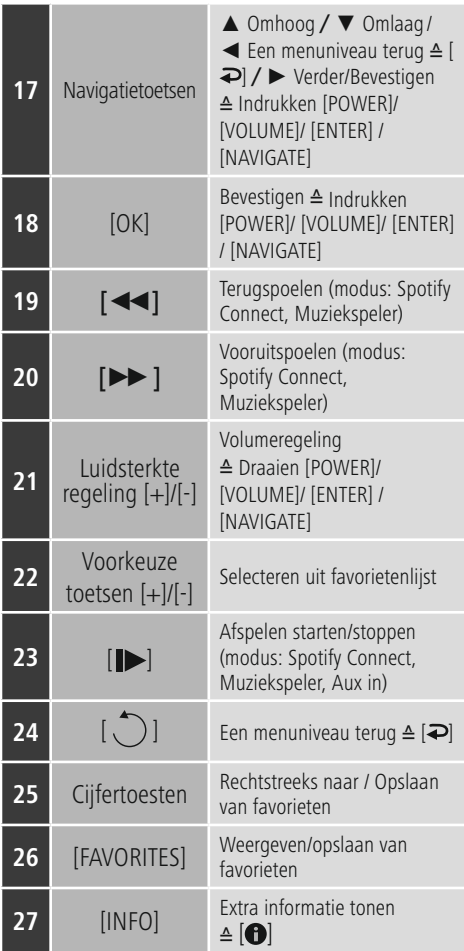

# **Inhoud**

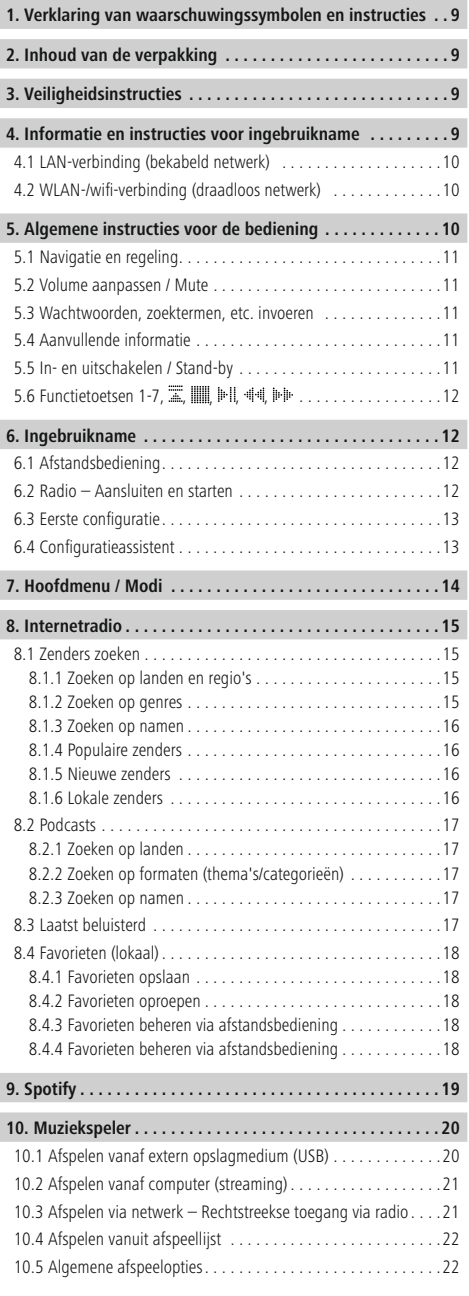

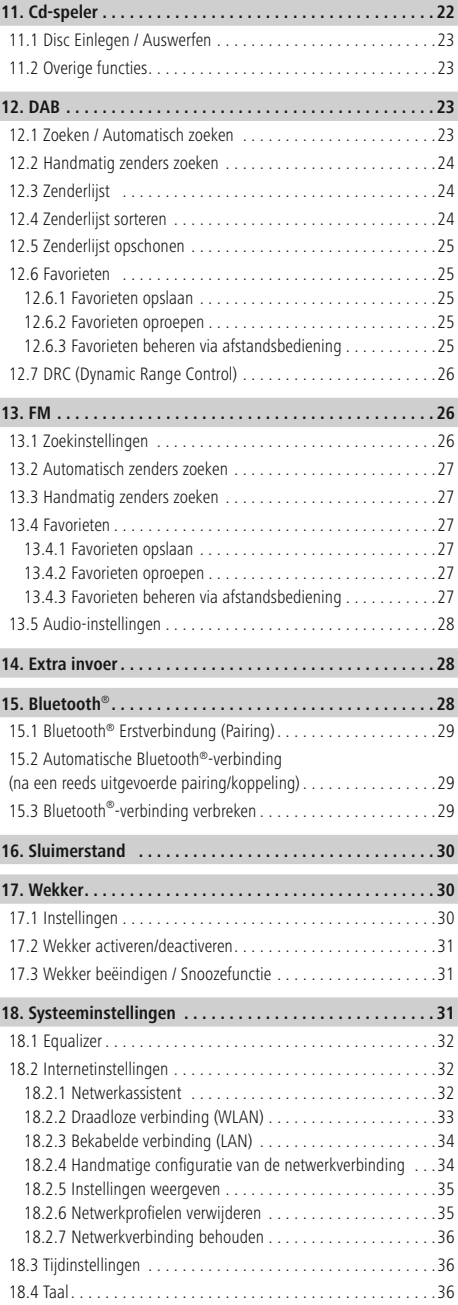

 $\overline{\hat{O}}$ 

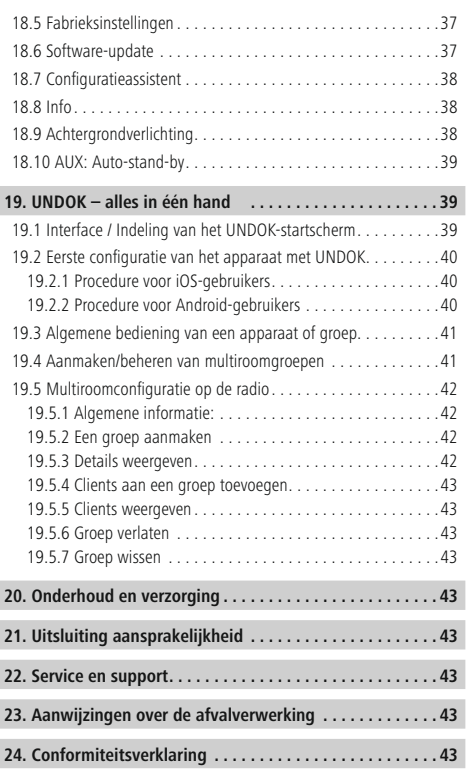

# **Overzicht van symbolen**

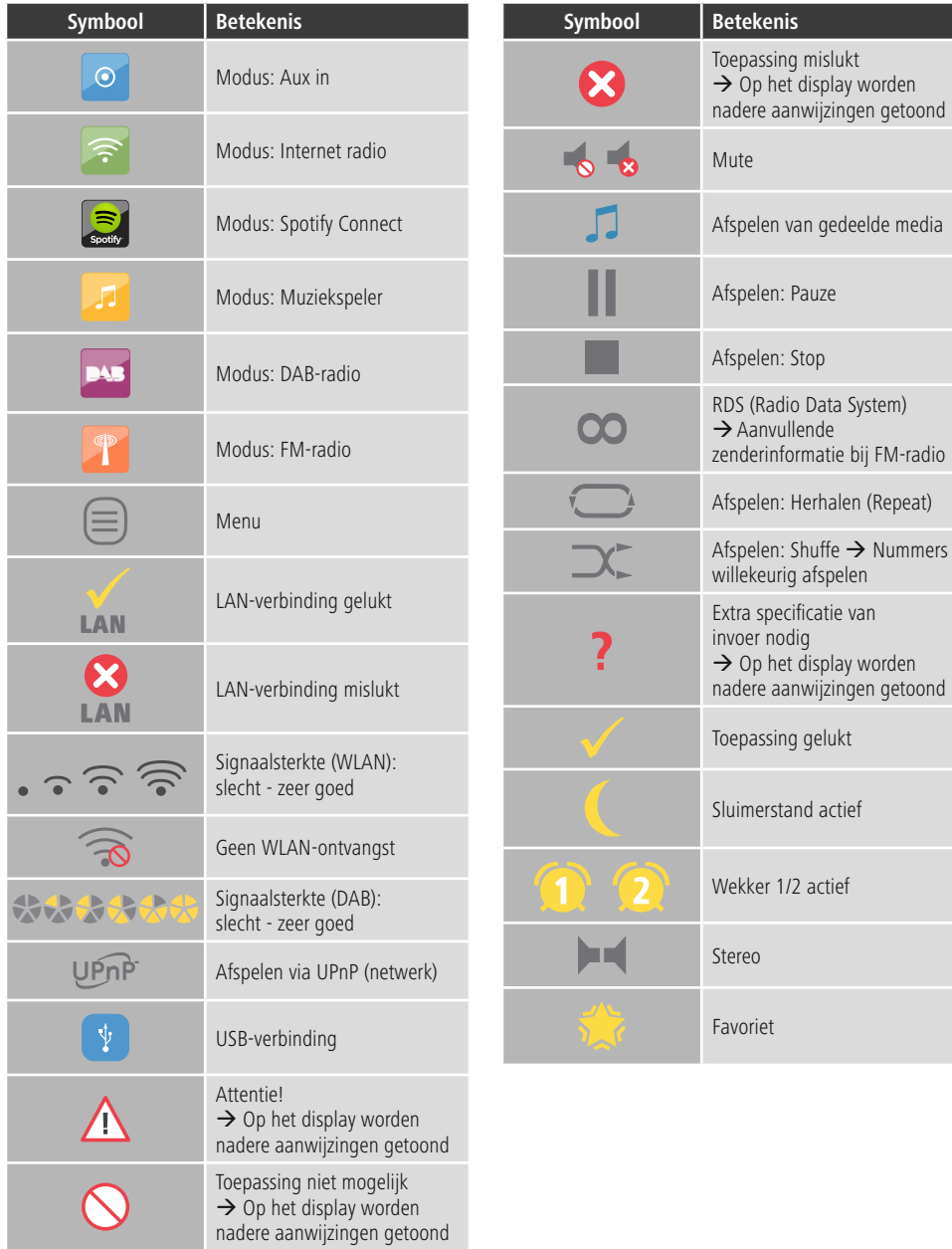

#### **Menu structure**

#### **MAIN MENU**

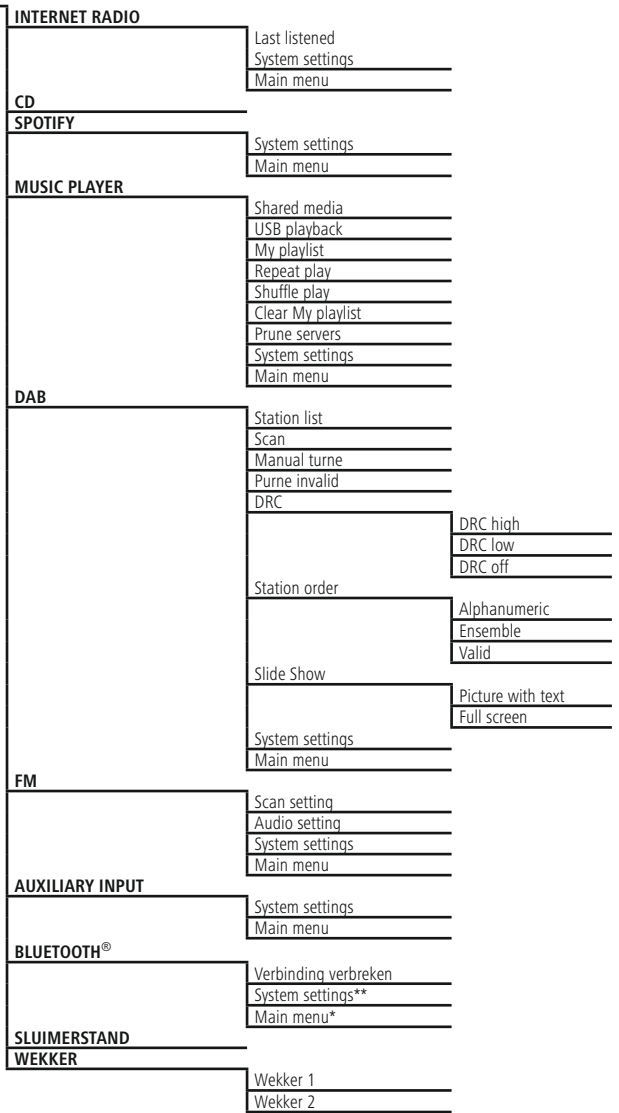

#### **SYSTEM SETTINGS**\*\*

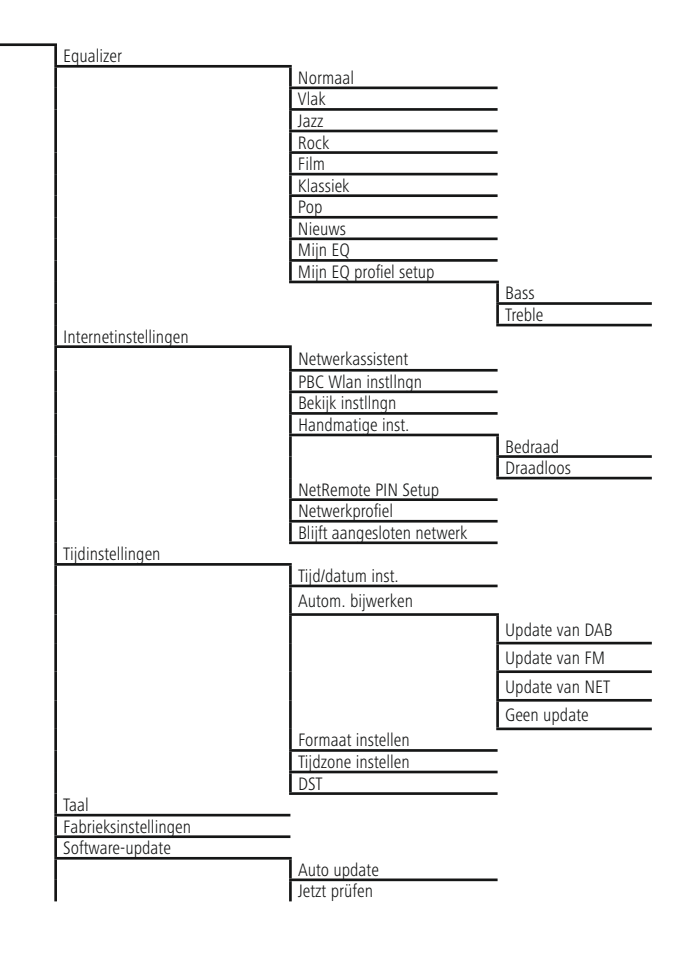

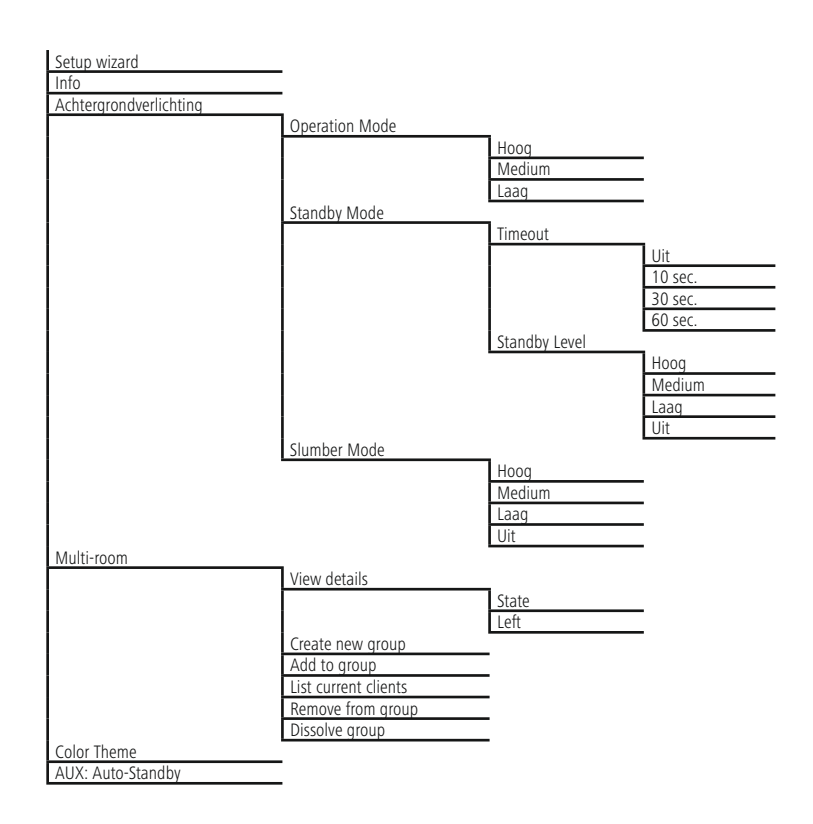

<span id="page-12-0"></span>Hartelijk dank dat u voor een product van Hama heeft gekozen! Neem de tijd en lees allereerst de onderstaande aanwijzingen en instructies volledig door. Bewaar deze handleiding vervolgens op een veilige plaats als naslagwerk voor op een later tijdstip. Mocht u het apparaat van de hand doen, geeft u dan deze handleiding aan de nieuwe eigenaar van het apparaat.

#### **1. Verklaring van waarschuwingssymbolen en instructies**

#### **Gevaar voor een elektrische schok**

Dit symbool duidt op gevaar bij aanraking van nietgeïsoleerde onderdelen van het product, welke mogelijk onder een zodanig gevaarlijke spanning staan, dat het gevaar voor een elektrische schok aanwezig is.

#### **Waarschuwing**

Wordt gebruikt om veiligheidsinstructies te markeren of om op bijzondere gevaren en risico's te attenderen.

# **Aanwijzing**

Wordt gebruikt om veiligheidsinstructies te markeren of om op bijzondere gevaren en risico's te attenderen.

#### **2. Inhoud van de verpakking**

- Digitale radio DIR3500MCBT
- Telescoopantenne met coax-aansluiting
- Afstandsbediening
- 2x AAA-batterij
- Beknopte handleiding / Handleiding
- Spotify Connect-flyer
- Aansluitkabel voor Euro-stopcontacten

#### **3. Veiligheidsinstructies**

- Het product is bedoeld voor privé-, niet zakelijk gebruik in huiselijke kring.
- Bescherm het product tegen vuil, vocht en oververhitting en gebruik het alleen in droge ruimtes.
- Dit product dient, zoals alle elektrische producten, buiten het bereik van kinderen te worden gehouden!
- Laat het product niet vallen en stel het niet bloot aan zware schokken of stoten.
- Gebruik het product niet buiten de in de technische gegevens vermelde vermogensgrenzen.
- Het verpakkingsmateriaal mag absoluut niet in handen van kinderen komen in verband met verstikkingsgevaar.
- Voer het verpakkingsmateriaal direct en overeenkomstig de lokaal geldende afvoervoorschriften af.
- Verander niets aan het apparaat. Daardoor vervalt elke aanspraak op garantie.

#### **Gevaar voor een elektrische schok**

- Open het product niet en gebruik het niet meer bij beschadigingen.
- Gebruik het product niet indien de adapter, de adapterkabel of de voedingskabel is beschadigd.
- Probeer het product niet zelf te onderhouden of te repareren. (Laat onderhouds- en reparatiewerkzaamheden door vakpersoneel uitvoeren.)

#### **Waarschuwing – batterijen**

- Let er altijd op dat u de batterijen met de polen in de juiste richting plaatst (opschrift  $+$  en -). Indien de batterijen verkeerd worden geplaatst kunnen deze gaan lekken of zelfs exploderen.
- Laat kinderen nooit zonder toezicht batterijen vervangen.
- Gebruik geen oude en nieuwe batterijen tegelijkertijd of batterijen van een verschillende soort of fabricaat.
- Verwijder batterijen uit producten die gedurende langere tijd niet worden gebruikt.
- Sluit de batterij niet kort.
- Laad de batterijen niet op.
- Werp de batterijen niet in vuur.
- Houd de batterijen buiten het bereik van kinderen.

#### **4. Informatie en instructies voor ingebruikname**

#### **Aanwijzing**

Een uitvoerige beschrijving van de UNDOK-app en alle beschikbare functies vindt u in onze UNDOKguide onder:

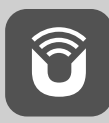

www.hama.com->00054838 ->Downloads

#### <span id="page-13-0"></span>**Aanwijzing – Ontvangst optimaliseren**

- Dit product is voorzien van een antenneaansluiting die gebruik van een actieve of passieve antenne mogelijk maakt. Voor het aansluiten wordt een coaxiale F-stekker gebruikt.
- Het product wordt geleverd met een geschikte telescoopantenne, die de ontvangst via DAB, DAB+ en FM mogelijk maakt. Om een optimale ontvangst mogelijk te maken, moet u ervoor zorgen dat de antenne volledig is uitgeschoven en verticaal is gericht.
- Zo nodig moet u verschillende locaties testen om de best mogelijke ontvangst te bereiken.

#### **Netwerkverbinding/internetverbinding voorbereiden**

U kunt deze radio integreren in een lokaal netwerk en daarmee toegang krijgen tot de homeserver of andere bronnen. Om internetradio te kunnen ontvangen of toegang te krijgen tot niet lokaal opgeslagen mediainhoud (streaming, bijvoorbeeld Spotify Connect), heeft het netwerk ook een internetverbinding nodig.

#### 6 **Aanwijzing**

Een kabelverbinding is minder storingsgevoelig dan een verbinding via WLAN. Wij adviseren daarom een directe kabelverbinding tussen het access point (AP) en de radio voor een storingsvrije ontvangst.

#### **4.1 LAN-verbinding (bekabeld netwerk)**

- Sluit een RJ45 LAN-kabel aan op een vrije aansluiting op uw router/switch/AP.
- Sluit het andere uiteinde van de LAN-kabel aan op de LAN-aansluiting (RJ45) van de radio.
- Controleer of de router is ingeschakeld en er een verbinding met het internet/netwerk is.
- Raadpleeg bij vragen over de configuratie van de router de handleiding van de router voor het oplossen van problemen.
- Een gedetailleerde configuratiehandleiding voor de LANverbinding kunt u vinden in de sectie Vaste verbinding.

#### **4.2 WLAN-/wifi-verbinding (draadloos netwerk)**

- Controleer of de router is ingeschakeld en er een verbinding met het internet/netwerk is.
- Activeer, indien dit nog niet is gedaan, de WLANverbinding van uw router.
- Raadpleeg bij vragen over de configuratie van de router de handleiding van de router voor het oplossen van problemen.
- Een gedetailleerde configuratiehandleiding voor de WLAN-verbinding kunt u vinden in de sectie Draadloze verbinding.

#### **5. Algemene instructies voor de bediening**

#### $\bigcirc$ **Bedieningsinstructies**

- In deze handleiding wordt altijd verwezen naar bediening direct op het apparaat. Functies die alleen via een app of afstandsbediening kunnen worden gebruikt, worden apart uitgelegd.
- De betekenis van de toetsen op de afstandsbediening en de functies (≙) ervan (die overeenkomen met de toetsen op het apparaat) kunt u ontlenen aan de bedieningselementen en de informatie die wordt weergegeven.
- [**OK**] evenals de navigatietoets ► op de afstandsbediening komen overeen met het indrukken van [**ENTER/NAVIGATE**].
- De navigatietoets < op de afstandsbediening komt overeen met  $[\Rightarrow]$  op de voorzijde van de radio.
- De navigatietoetsen ▲/▼ komen overeen met het naar links en rechts draaien van [**ENTER/NAVIGATE**] aan de voorzijde van de radio.
- Bij een selectie van meerdere toetsen (bijvoorbeeld JA of NEE) is de geselecteerde toets geel gemarkeerd.
- In keuzemenu's (met keuze uit bijv. Equalizer, Update, etc.) wordt de huidige optie aangegeven met een \*.

#### <span id="page-14-0"></span>**5.1 Navigatie en regeling**

- Door te draaien aan [**ENTER/NAVIGATE**] selecteert u individuele menu-items.
- Door te drukken op [**ENTER/NAVIGATE**] bevestigt u de selectie.

Deze procedure wordt in deze handleiding geïllustreerd aan de hand van de volgende symbolen.

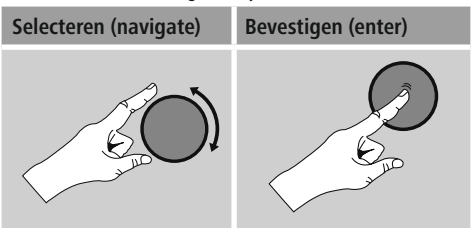

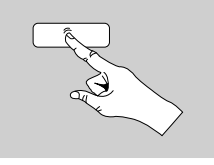

Sommige functies kunnen worden geactiveerd aan de hand van sneltoetsen. Het kiezen van sneltoetsen wordt aangegeven met dit symbool.

Navigeer na het kiezen van een sneltoets met [**ENTER/ NAVIGATE**] door de beschikbare menu-items.

#### **5.2 Volume aanpassen / Mute**

- Door te draaien aan [**VOLUME/POWER**] wordt het volume hoger (rechts) of lager (links) gezet.
- Druk op  $\left[\blacksquare\right] \times$  op de afstandsbediening om het geluid van de radio te dempen.
- Druk nogmaals op  $\mathbb{I} \times \mathbb{I}$ , om het volume weer in te stellen op het eerdere niveau.

#### **5.3 Wachtwoorden, zoektermen, etc. invoeren**

- Selecteer met [**ENTER/NAVIGATE**] de betreffende cijfers en/of letters en bevestig de selectie door op [**ENTER/ NAVIGATE**] te drukken.
- Corrigeer een verkeerde invoer met de toets (selecteren en bevestigen). De laatste invoer wordt gewist.
- Annuleer de invoer met de AFBR-toets (selecteren en bevestigen).
- Wanneer de invoer compleet is en u deze wilt afronden, bevestigt u met de OK-toets.
- Druk op [**O**] / [INFO] om direct naar de toetsen -/OK/ ABBR te gaan.

#### **5.4 Aanvullende informatie**

Door op [ ] / [**INFO**] te drukken wordt – afhankelijk van de modus en de respectieve zenders, muziekbestanden, etc. – aanvullende informatie weergegeven.

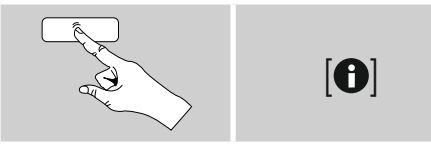

#### • **Omschrijving**

Weergave van de radiozender, het actuele programma, inhoud, thema's, etc.

#### • **Genre/Land van het programma**

Het genre (de muziekstijl) wordt weergegeven, evenals het land/de provincie/de regio van de zender.

- **Betrouwbaarheid**
- **Bitrate**

De huidige ontvangen digitale bitrate van de ontvangen zender wordt weergegeven.

• **Codec**

Weergave van de coderingsmethode voor het digitaliseren van gegevens en signalen, zoals MP3 en WMA.

#### • **Sample rate**

Weergave van de sample rate (samplingrate), waarmee wordt aangegeven hoe vaak het audiosignaal binnen een bepaalde tijd wordt opgevraagd

#### • **Afspeelbuffer**

De signaalsterkte van de ontvangen zender wordt aangegeven met de lengte van de balk.

- **Huidige datum**
- **Artiest**
- **Album**
- **Map**
- **Pad**

Weergave van het opslagpad van het huidig afgespeelde bestand.

#### **5.5 In- en uitschakelen / Stand-by**

- Druk op [**VOLUME/POWER**] op het apparaat of op  $[\circlearrowleft]$ ] op de afstandsbediening om de radio in te schakelen.
- Druk op  $[\bigcirc]$  op de afstandsbediening of ca. 3 seconden lang op [**VOLUME/POWER**] op het apparaat om de radio uit te schakelen (stand-by).

# <span id="page-15-0"></span>**5.6 Functietoetsen 1-7, 二, ||||| ||-|| || ||-||-||-||**

Deze radio heeft zeven toetsen voor favorieten die afhankelijk van de huidige afspeelmodus over verschillende functies beschikken.

## **Aanwijzing**

Als een bepaalde opslaglocatie voor een favoriet wordt vastgelegd, komt het nummer overeen met de favorietentoets op de afstandsbediening.

#### **Internetradio, DAB/DAB+ und FM (Radio)**

Tijdens het spelen van een radioprogramma dienen de functietoetsen alleen voor het opslaan en het rechtstreeks oproepen van radiozenders. U kunt elke toets toewijzen aan een eigen zender door de toets lang ingedrukt te houden. De radio bevestigt het opslaan van een zender direct op het display. Door de toets opnieuw in te drukken, wordt de opgeslagen zender opgeroepen.

#### **Spotify**

De toetsen hebben in deze modus voor een deel een dubbele functie.

- **Lang indrukken:** Door het indrukken en vasthouden van de betreffende functietoets wordt de huidige audioweergave op de betreffende positie opgeslagen.
- **Kort indrukken:** Door het kort indrukken van de functietoets wordt de daar opgeslagen afspeellijst afgespeeld.
- **Tweemaal indrukken:** De functietoetsen 4, 5 en 6 worden gebruikt voor de navigatie in een afspeellijst. Door functietoets 4 tweemaal in te drukken, wordt het huidige nummer gepauzeerd en weer voortgezet. Functietoets 5 roept na tweemaal indrukken het vorige nummer in de afspeellijst op, terwijl toets 6 naar het volgende gaat.

# **Cd-speler**

Zie hoofdstuk **11. Cd-speler**.

#### **Muziekspeler**

Bij het afspelen van de inhoud van een USBgegevensdrager of bij het afspelen via een netwerk (UPnP) hebben de functietoetsen de volgende functies:

- **Functietoets 3 ( )**: Onderbreekt het afspelen en toont de map van waaruit het laatst iets is afgespeeld.
- **Functietoets 4 ( ):** Door deze toets kort in te drukken, wordt het afspelen onderbroken en blijft het nummer op de huidige positie staan. Door de toets opnieuw in te drukken, wordt het afspelen op de voorheen onderbroken positie voortgezet.
- **Functietoets 5 & 6:** Deze toetsen dienen voor de navigatie tussen de nummers op de cd. Door kort indrukken van deze toetsen kunt u door de nummers navigeren. Het indrukken en vasthouden van de toets leidt tot het vooruiten terugspoelen binnen het huidige nummer.
- **Functietoets 1 & 7:** Deze toetsen hebben in deze modus geen functie.

#### **6. Ingebruikname**

#### **6.1 Afstandsbediening**

- Open het deksel van het batterijvak dat zich aan de achterzijde van de afstandsbediening bevindt.
- Plaats de meegeleverde batterijen met de polen in de juiste richting. De juiste polariteit wordt in het batterijvak aangegeven met de plus- en min symbolen.

#### **6.2 Radio – Aansluiten en starten**

Sluit de voedingskabel aan op een veilig en eenvoudig bereikbaar stopcontact. De voedingsadapter is geschikt voor een netspanning van 100-240 V en kan dus worden gebruikt in vrijwel alle elektriciteitsnetten op basis van wisselstroom. Let op: hiervoor kan een landspecifieke adapter nodig zijn. Een bijbehorende productselectie vindt u op www.hama.com.

#### <span id="page-16-0"></span>**Aanwijzing**

- Sluit het product alleen aan op een daarvoor goedgekeurd stopcontact.
- Let erop dat bij meervoudige stopcontacten de aangesloten verbruikers niet het toegestane totale opgenomen vermogen overschrijden.
- Het stopcontact moet altijd goed toegankelijk zijn.
- Indien het product gedurende langere tijd niet wordt gebruikt, dan dient u dit van het spanningsnet te scheiden.

Wanneer het product is aangesloten op het stopcontact, vindt de initialisatie plaats. De radio wordt gestart.

Bij de eerste configuratie van de radio krijgt u hulp van de configuratieassistent.

## **6.3 Eerste configuratie**

Tijdens de inbedrijfstelling krijgt u een overzicht te zien van de beschikbare menutalen. Ga als volgt te werk om uw gewenste taal in te stellen:

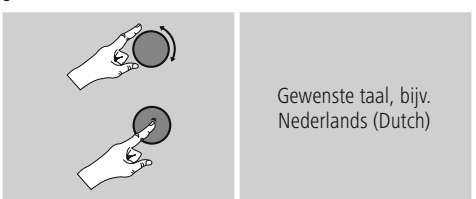

#### **6.4 Configuratieassistent**

Na het instellen van de taal kan de eerste configuratie via de configuratieassistent worden gestart (JA) / overgeslagen (NEE).

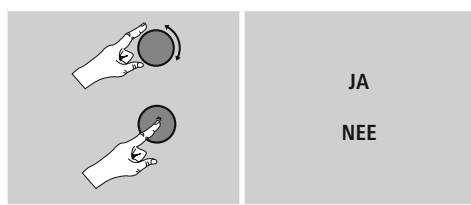

#### **Instructie – Starten met of zonder configuratieassistent**

- Voor een snelle en eenvoudige eerste installatie (het instellen van de tijd en de datum, het opzetten van de internetverbinding, etc.) adviseren wij u de configuratieassistent te gebruiken (JA).
- Als u de eerste configuratie met behulp van de configuratieassistent wilt overslaan, kies dan NEE. Alle instellingen die met behulp van de configuratieassistent volgen, kunnen ook later afzonderlijk via de systeeminstellingen worden uitgevoerd. Ook kan de configuratieassistent op elk moment opnieuw worden uitgevoerd.
- Selecteer vervolgens JA of NEE om automatisch de volgende keer dat de radio wordt aangezet de configuratieassistent wel of niet uit te voeren. U bevindt zich in het hoofdmenu.

#### **Datum/Tijd**

#### **12-/24-uursnotatie**

- **Automatisch updaten**
	- **Update DAB/FM**

Bij het automatisch bijwerken via het radionet FM/ DAB/DAB+ worden de tijd en de datum van de zenders opgehaald en verwerkt door het apparaat. Bij synchronisatie via deze bron hebt u de grootste zekerheid dat zelfs na stroomuitval de tijd correct wordt gesynchroniseerd en dat opgeslagen wektijden bewaard blijven.

• **Update van internet**

Bij selectie van deze optie wordt de tijd en de datum automatisch ingesteld via de internetverbinding. Kies vervolgens de tijdzone van uw locatie en, indien gewenst, de aanpassing aan zomer-/wintertijd (AAN).

• **Geen update**

Tijd en datum (DD-MM-JJJJ) moeten handmatig worden ingesteld, omdat deze niet automatisch worden vergeleken.

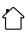

#### <span id="page-17-0"></span>**Netwerkverbinding behouden**

Deze functie van de radio richt zich op energiebesparing. Als deze functie niet actief is (NEE #), wordt de netwerkmodule uitgeschakeld als de radio actief geen netwerkverbinding gebruikt (bijv. in destand-bymodus). Hierdoor kan de radio na uitschakeling niet met een pc, smartphone of tablet worden benaderd. Als u ook gebruikmaakt van streaming of bediening via de app, dan dient u dit menu-item te activeren (JA #). Deze functie is standaard uitgeschakeld.

#### **Netwerkassistent – Configuratie van de internetverbindin[g](#page-35-1)**

**Instructie – Verwijzing naar een andere locatie in deze handleiding**

Volg vanwege de grotere omvang van dit hoofdstuk, de informatie onder 13.2.1. Netwerkassistent – Configuratie van de internetverbinding.

Als de netwerkassistent wordt afgesloten, wordt ook de configuratieassistent gesloten. U ontvangt een bericht op het display.

Druk op [**ENTER/NAVIGATE**], om het afsluiten te bevestigen en naar het hoofdmenu te gaan.

# **7. Hoofdmenu / Modi**

U komt als volgt in het hoofdmenu:

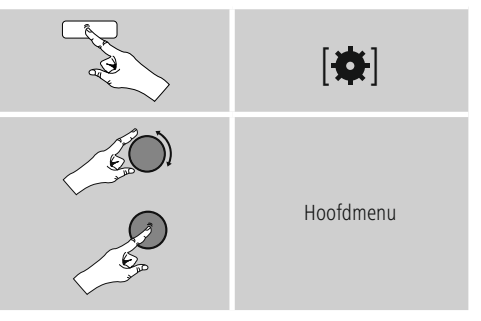

Het hoofdmenu bevat de verschillende bedrijfsmodi en andere snelkoppelingen, die afzonderlijk in de volgende hoofdstukken worden beschreven:

- **7. Internetradio**
- **8. Spotify**
- **9. Muziekspeler**
- **10. [DAB](#page-25-1)**
- **11. [FM](#page-29-1)**
- **12. [Auxiliary](#page-31-1) Input**
- **13. [Bluetooth](#page-31-1)**®
- **14. [Sluimerstand](#page-31-2)**
- **[15.](#page-33-1) Wekker**
- **16. Systeeminstellingen**

De afzonderlijke modi kunnen ook worden gekozen door herhaaldelijk op [M] / [MODE] te drukken.

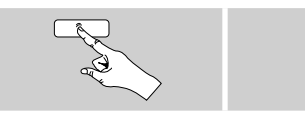

#### <span id="page-18-0"></span>**8. Internetradio**

#### **Aanwijzing** M

\* Verandering van provider is mogelijk om de functionaliteit en de prestaties van het product te garanderen.

Activeer via het hoofdmenu of door herhaaldelijk op [ ] / [**MODE**] te drukken de gebruiksmodus Internetradio (Internet Radio) op de radio:

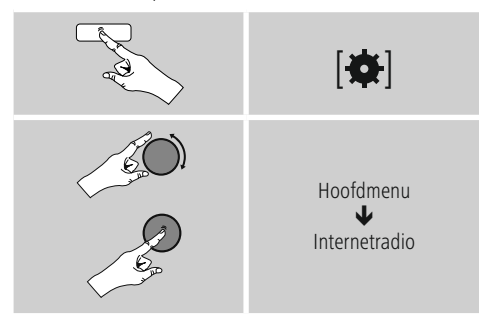

U kunt ook op [**IR**] op de afstandsbediening drukken om rechtstreeks over te schakelen naar deze modus.

#### **8.1 Zenders zoeken**

De radio biedt meerdere manieren om te zoeken naar de gewenste stations.

- Navigeer in de verschillende zoekfuncties en de bijbehorende opties met behulp van [**ENTER/NAVIGATE**].
- Heeft u de gewenste zender gevonden, bevestig deze dan met [**ENTER/NAVIGATE**]. De radio speelt de zender af.

#### **8.1.1 Zoeken op landen en regio's**

Om zenders te zoeken op bepaalde continenten, landen en regio's, gaat u als volgt te werk:

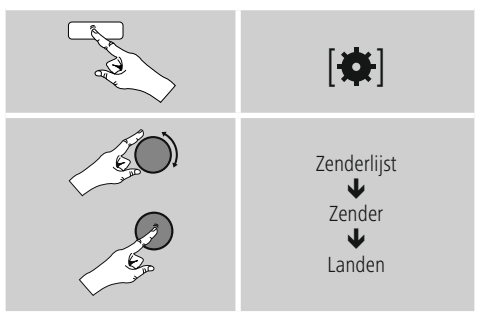

Na het selecteren van het land/de regio kiest u een zender uit alle zenders of uit een lijst waarin de zenders zijn gesorteerd op genre.

#### **8.1.2 Zoeken op genres**

Om zenders te zoeken op een bepaald(e) muziekrichting of thema gaat u als volgt te werk:

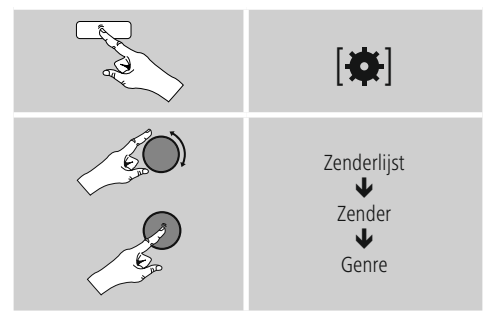

Na het selecteren van een genre kiest u een zender uit alle zenders, uit vooraf geselecteerde zenders of uit een lijst waarin de zenders zijn gesorteerd op land.

#### <span id="page-19-0"></span>**8.1.3 Zoeken op namen**

Als u de naam van de gewenste zender weet, dan kunt u hier gericht naar zoeken:

# $|\mathbf{\alpha}|$ Zenderlijst J Zender J Zenders zoeken

Voer in het invoerveld de hele of gedeeltelijke naam van de zender in en bevestig de invoer met de toets OK om te beginnen met zoeken. U krijgt een lijst met alle zenders waarvan de naam de gezochte tekst bevat.

# **8.1.4 Populaire zenders**

Een selectie van de meest populaire zenders krijgt u als volgt:

# $| \bullet |$ Zenderlijst J Zender ₩ Populaire zenders

# **8.1.5 Nieuwe zenders**

Zenders die net nieuw zijn opgenomen in de database vindt u als volgt:

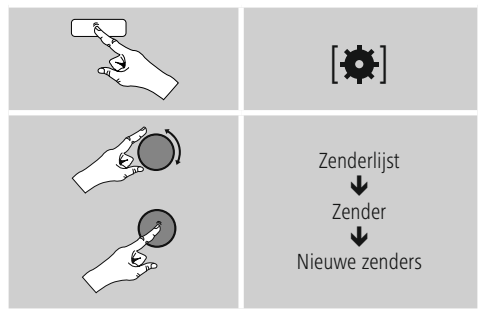

# **8.1.6 Lokale zenders**

Om gericht te zoeken naar zenders uit uw land (huidige locatie van de radio), gaat u als volgt te werk:

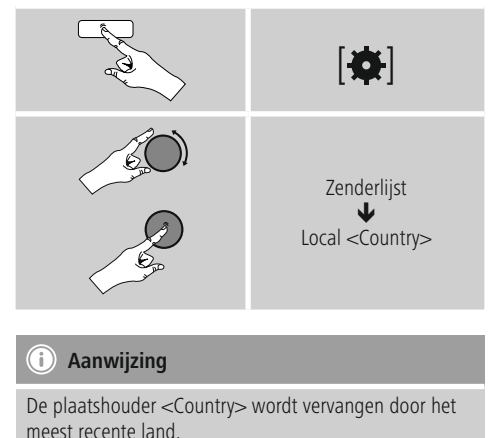

Binnen deze lokale beperking kunt u ook filteren op genre of een zender kiezen uit alle zenders of vooraf geselecteerde zenders.

# <span id="page-20-0"></span>**8.2 Podcasts**

Podcasts zijn oproepbare bijdragen over diverse

onderwerpen en omvatten bijvoorbeeld talkshows, nieuws en nog veel meer. Podcasts kunnen worden geraadpleegd via het internet.

Er zijn ongeveer 10.000 bijdragen beschikbaar. Net als voor zenders biedt de radio de mogelijkheid om de verschillende podcasts te filteren of in de hele database te zoeken.

# **8.2.1 Zoeken op landen**

Om podcasts te zoeken op specifieke continenten, landen en regio's, gaat u als volgt te werk:

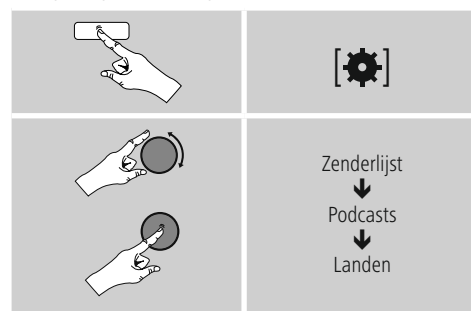

Na het selecteren van het land/de regio kiest u een podcast uit alle zenders of uit een lijst waarin deze zijn gesorteerd op genre.

# **8.2.2 Zoeken op formaten (thema's/categorieën)**

Om podcasts te zoeken op een bepaald(e) muziekrichting of thema gaat u als volgt te werk:

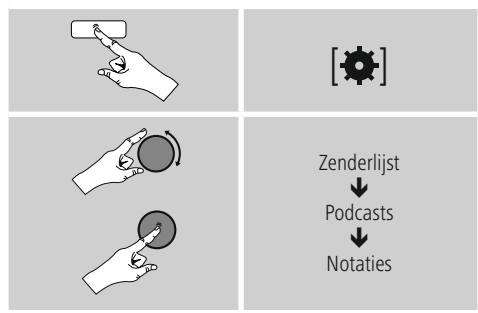

# **8.2.3 Zoeken op namen**

Als u de naam van de gewenste podcast weet, dan kunt u hier gericht naar zoeken:

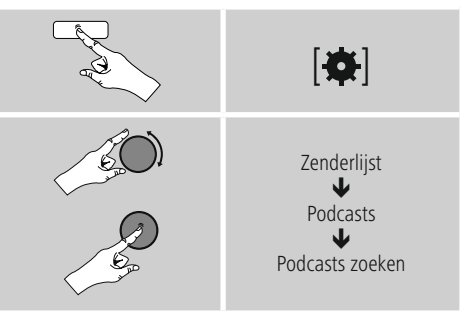

Voer in het invoerveld de hele of gedeeltelijke naam van de podcast in en bevestig de invoer met de toets OK om te beginnen met zoeken. U krijgt een lijst met alle podcasts waarvan de naam de gezochte tekst bevat.

# **8.3 Laatst beluisterd**

De radio slaat de laatst opgeroepen zenders en podcasts in een aparte lijst op. Deze lijst kunt u als volgt oproepen:

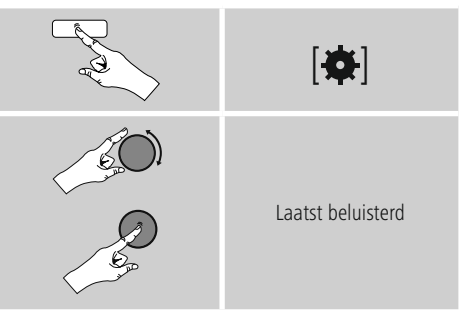

## <span id="page-21-0"></span>**8.4 Favorieten (lokaal)**

U kunt uw favoriete zenders opslaan op 30 favoriete opslaglocaties om deze altijd bij de hand te hebben.

#### **8.4.1 Favorieten opslaan**

- Stel de zender in die u op een opslaglocatie voor favorieten wilt vastleggen.
- Als de zender speelt, drukt u op [H] / [MEMORY] aan de voorzijde van de radio en houdt u deze toets ingedrukt.

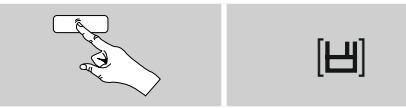

Na ongeveer 2 seconden wordt een overzichtsvenster geopend met de vastgelegde favorieten.

- Door [**ENTER/NAVIGATE**] te draaien, schakelt u tussen de opslaglocaties (1-30).
- Druk op [**ENTER/NAVIGATE**], om de zender op de gewenste opslaglocatie voor favorieten vast te leggen.

## **8.4.2 Favorieten oproepen**

Druk op [H] / [MEMORY], om het overzichtsvenster met de opslaglocaties voor favorieten te openen.

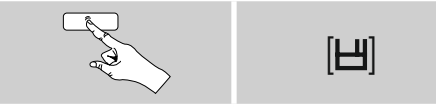

Selecteer een van de favorieten met [**ENTER/NAVIGATE**].

#### $\bigcirc$ **Aanwijzing**

Favorieten kunnen niet worden verwijderd.

Als alle 30 opslaglocaties voor favorieten vol zijn en u een nieuwe zender aan uw favorieten wilt toevoegen, kiest u een reeds bezette

opslaglocatie. Deze wordt vervolgens overschreven door de nieuwe zender.

#### **8.4.3 Favorieten beheren via afstandsbediening Favorieten 1-10**

De bijgeleverde afstandsbediening is voorzien van cijfertoetsen van 1 tot 0 (0 ≙ 10). Aan elk van deze cijfertoetsen kan (per ontvangstmodus) een favoriet worden toegewezen.

- Om een zender op te slaan, houdt u de bijbehorende cijfertoets op de afstandsbediening ingedrukt (ca. drie seconden).
- De radio bevestigt het opslaan met de opmerking "Opgeslagen op het display".
- Om de favorieten vervolgens op te roepen, drukt u kort op de bijbehorende cijfertoets op de afstandsbediening.

## **Favorieten 1-30 (alternatief voor cijfertoetsen)**

- Als u een zender wilt opslaan op de favorietenlocaties 1-30, houdt u [**FAVORITES**] ingedrukt (ca. drie seconden). Na 2 seconden wordt een overzichtsvenster geopend met de vastgelegde favorieten.
- Met de favorietentoets [+]/[-] ([**ENTER/NAVIGATE**] draaien) doorloopt u de opslaglocaties (1-30).
- Druk op [**OK**] ([**ENTER/NAVIGATE**]), om de zender op de gewenste opslaglocatie voor favorieten vast te leggen.
- Als u de favoriete zender vervolgens wilt beluisteren. drukt u kort op [**FAVORITES**], selecteert u met de favorietentoets [+]/[-] (door [**ENTER/NAVIGATE**] te draaien) de gewenste favoriet en bevestigt u de selectie door op [**OK**] ([**ENTER/NAVIGATE**]) te drukken.

# **8.4.4 Favorieten beheren via afstandsbediening**

De functietoetsen worden uitvoerig behandeld in 5.6 Functietoetsen 1-7, **国**, 開, 制, 伸, 肿.

# <span id="page-22-0"></span>**9. Spotify**

Met Spotify Connect heeft u toegang tot miljoenen nummers die u kunt afspelen op uw radio, smartphone of pc.

#### **Voorwaarden:**

- De Spotify-app moet geïnstalleerd zijn op uw Android-/ iOS-apparaat.
- U kunt de app downloaden uit de Play Store of de Apple App Store. Na de installatie start de app en kunt u inloggen met uw gegevens.
- U hebt een Spotify Premium-account (info op www.spotify.nl).
- De radio en het Android-/iOS-apparaat met de Spotifyapp moeten verbonden zijn met hetzelfde netwerk.

#### **Gebruik:**

- Start zoals gebruikelijk het afspelen van een afspeellijst/ nummer in de Spotify-app.
- De app toont de gebruikelijke informatie (albumcover, titel, etc.)
- Onderin worden het Spotify Connect-logo en Beschikbare apparaten weergegeven.

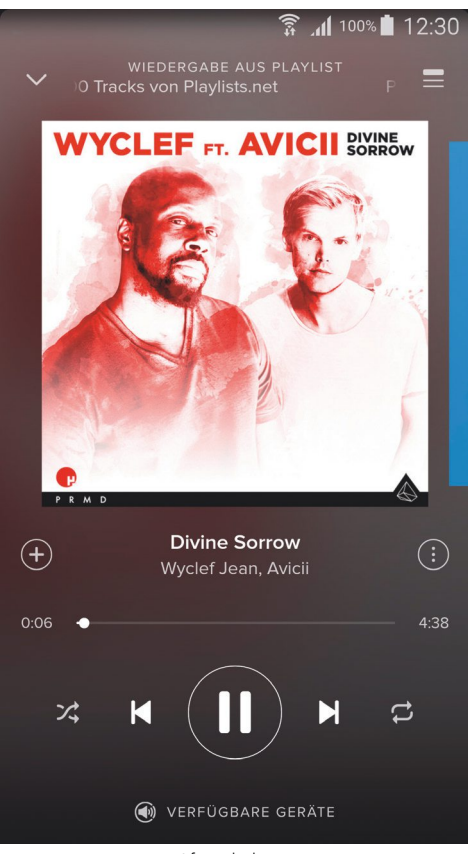

Afspeelscherm

- <span id="page-23-0"></span>• Selecteer @ Beschikbare apparaten om naar de overzichtspagina te gaan met alle beschikbare apparaten binnen het netwerk.
- Selecteer de radio. De afspelen van audio verloopt nu via de radio.

# (a) VERFÜGBARE GERÄTE

Als de verbinding tot stand is gebracht worden het Spotify Connect-logo,  $\overline{Q}$  en de naam van het apparaat in groen weergegeven.

#### **Na de eerste verbinding:**

Activeer via het hoofdmenu of door herhaaldelijk op [M] / [MODE] te drukken de gebruiksmodus Spotify (Spotify Connect) op de radio:

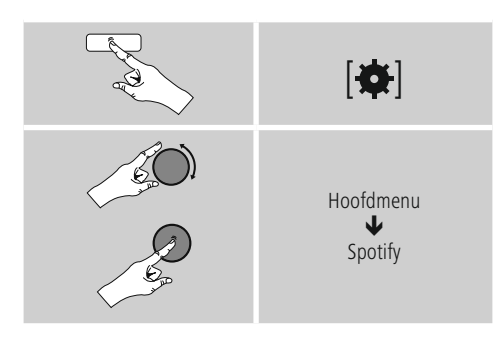

- Druk op [**enter/navigate**] (of op [ $\blacktriangleright$ ] op de afstandsbediening) om het afspelen te starten.
- U kunt de radio ook bedienen met de afstandsbediening, de Smart Radio-app of de Spotify-app. U kunt dan bijvoorbeeld de nummers selecteren of het volume wijzigen.

# **10. Muziekspeler**

Deze gebruiksmodus maakt het mogelijk MP3-, WMAof FLAC-bestanden af te spelen die op een pc, een gegevensdrager of op het lokale netwerk zijn opgeslagen.

Activeer via het hoofdmenu of door herhaaldelijk op [M] / [**MODE**] te drukken de gebruiksmodus Muziekspeler op de radio:

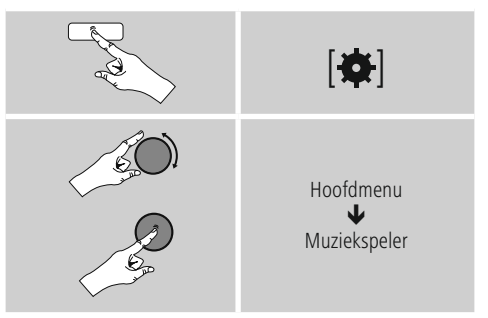

U kunt ook op [**MEDIA**] op de afstandsbediening drukken om rechtstreeks over te schakelen naar deze gebruiksmodus.

#### **10.1 Afspelen vanaf extern opslagmedium (USB)**

- Steek de gegevensdrager (USB-stick) in de USB-ingang van de radio.
- De gegevensdrager moet worden geformatteerd in FAT16/FAT32.
- De gegevensdrager wordt automatisch gedetecteerd door de radio.
- Bevestig de vraag of u de aangesloten gegevensdrager wilt openen met JA.
- De opgeslagen gegevens/mappen op de gegevensdrager worden weergegeven. Kies nu met [**ENTER/NAVIGATE**] het gewenste bestand om het afspelen te starten.

<span id="page-24-0"></span>Wanneer de gegevensdrager is aangesloten, kunt u het gewenste bestand ook als volgt afspelen:

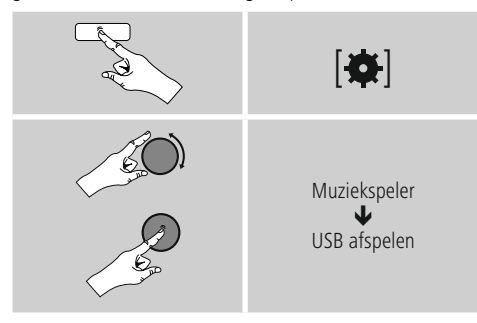

#### **10.2 Afspelen vanaf computer (streaming)**

U kunt de radio beheren via uw computer en muziek streamen van uw computer naar de radio.

Hieronder wordt uitgelegd hoe u dit kunt doen op een computer met Windows 8. Gebruikt u een ander besturingssysteem of heeft u vragen? Neem dan contact op met onze klantenservice.

#### **Voorwaarden:**

- De radio en de computer moeten verbonden zijn met hetzelfde netwerk.
- De radio moet via de computer zijn goedgekeurd als speler.

#### Ga daarvoor als volgt te werk:

- **Ga in het configuratiescherm naar Netwerkcentrum en kies bij Internet Netwerkcomputer en -apparaten weergeven.** Hier moet de radio nu worden vermeld.
- Klik met de rechtermuisknop op het pictogram en de naam van het apparaat van de radio en sta streaming naar dit apparaat toe.
- Klik weer met de rechtermuisknop op het pictogram c.q. de naam/omschrijving van de radio en kies Website van apparaat weergeven om de naam van het apparaat (Friendly Name) te wijzigen.
- Er wordt een nieuw venster geopend in uw browser. Hier kunt u de verandering naar wens doorvoeren.

#### **Gebruik:**

- De radio heeft nu toegang tot de gedeelde mappen op uw pc en u kunt audiobestanden naar het apparaat sturen om deze af te spelen (streaming).
- Uw muziekbibliotheek wordt standaard vrijgegeven.
- Beheer uw mappen en voeg nieuwe mappen toe met de Verkenner of met Windows Media Player.
- Klik met de rechtermuisknop op het gewenste muziekbestand en kies Play To en de naam/omschrijving van de radio.
- De radio speelt het nu muziekbestand af.

#### **10.3 Afspelen via netwerk – Rechtstreekse toegang via radio**

Ga als volgt te werk om de radio toegang te geven tot de netwerkmappen:

Activeer via het hoofdmenu of door herhaaldelijk op [M] / [MODE] te drukken de gebruiksmodus Muziekspeler op de radio:

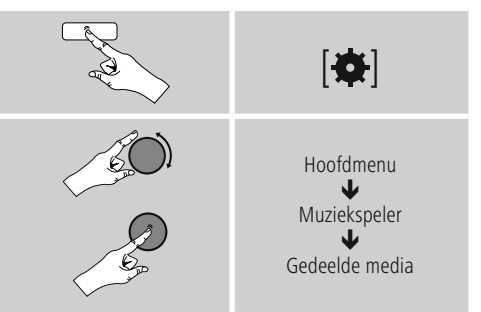

• Selecteer het juiste apparaat (Home Server, pc, ...) en open door op [**ENTER/NAVIGATE**] te drukken de hierin opgenomen mappen.

U heeft de mogelijkheid om te zoeken naar bestanden, een afspeellijst te openen of de hele muziekmap te doorzoeken. Als u in de hele muziekmap wilt zoeken, zijn er nog andere zoek- en sorteerfuncties (album, artiest, genre, map, etc.) waarmee u sneller het gewenste bestand kunt vinden.

#### **Aanwijzing**

Veel zoek- en filteropties zijn alleen beschikbaar als de ID3-tag en andere bestandsinformatie op het bronapparaat of in het audiobestand worden gebruikt.

#### <span id="page-25-0"></span>**Server verwijderen:**

Om de server waarmee eerder verbinding is gemaakt te vergeten, drukt u op [**ENTER/NAVIGATE**] . Als u deze melding met JA bevestigt, worden de gemeenschappelijke media verwijderd.

# **10.4 Afspelen vanuit afspeellijst**

U kunt een afspeellijst lokaal samenstellen op de radio, waarin u bestanden opslaat uit netwerkmappen of aangesloten gegevensdragers.

- Selecteer het bestand dat u wilt toevoegen aan de afspeellijst (onder Gedeelde media / USB afspelen).
- Houd [**ENTER/NAVIGATE**] ongeveer 3 seconden ingedrukt, tot op het display Toegevoegd aan afspeellijst wordt weergegeven.

#### G) **Aanwijzing**

U kunt ook afspeellijsten gebruiken die op een Windows-pc gemaakt zijn (WPL = Windows Play List). Daarvoor kunt u bijvoorbeeld Windows Media Player gebruiken.

• U komt als volgt direct bij de afspeellijst:

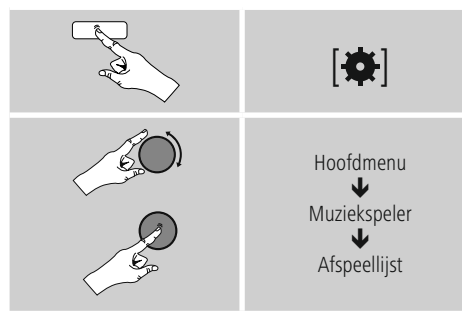

- Om individuele bestanden te verwijderen uit de afspeellijst, selecteert u het gewenste bestand en houdt u [**ENTER/NAVIGATE**] ongeveer 3 seconden ingedrukt.
- Bevestig de vraag Uit mijn afspeellijst verwijderen met JA om het bestand uit de afspeellijst te verwijderen.

• Om de hele afspeellijst te verwijderen, gaat u als volgt te werk:

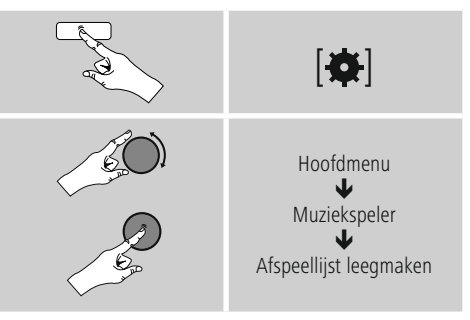

#### **10.5 Algemene afspeelopties**

Deze afspeelopties – geldig voor alle afspeelmogelijkheden onder Muziekspeler – zijn te vinden onder:

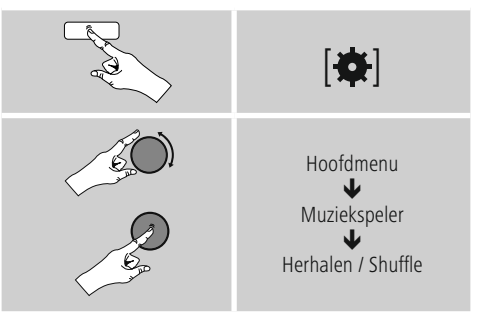

#### **Herhalen: Aan/Herhalen: Uit**

Om de functie (aan/uit) te wijzigen, drukt u herhaaldelijk op [**ENTER/NAVIGATE**].

Bij Herhalen: Het huidige nummer wordt herhaald.

#### **Shuffle: Aan/Shuffle: Uit**

Om de functie (aan/uit) te wijzigen, drukt u herhaaldelijk op [**ENTER/NAVIGATE**].

<span id="page-25-1"></span>Bij Shuffle: De nummers worden in willekeurige volgorde afgespeeld.

#### **11. Cd-speler**

De radio beschikt over een cd-station waarmee de gebruikelijke audio-cd's, cd-r's, cd-rw's, mp3-cd's kunnen worden afgespeeld.

#### <span id="page-26-0"></span>**11.1 Disc Einlegen / Auswerfen**

#### **Aanwijzing**

- Let erop dat de schijf (cd, cd-r, cd-rw, mp3-cd, etc.) vrij is van stof, vuil, vingerafdrukken en krassen. Anders kunnen er bij het afspelen storingen optreden of kan de schijf niet worden gestart.
- Forceer de schijf nooit bij het plaatsen of uitwerpen. Daarmee kunt u de schijf of de drive namelijk beschadigen.

#### $\bigcap$ **Aanwijzing**

Houdt u er rekening mee dat bij een zeer hoog geluidsvolume de weergave van de cd eventueel hapert resp. springt.

## **Waarschuwing**

- 8-cm cd's (in de jaren ,90 vaak verkrijgbaar als cdsingle) of andere afwijkende formaten die in diameter of vorm afwijken van een standaard-cd, kunnen niet worden afgespeeld. Probeer niet om dergelijke schijven te plaatsen!
- Bij niet-inachtneming van deze waarschuwing kunt u de drive beschadigen en/of onbruikbaar maken.
- Activeer via het hoofdmenu of door herhaalde malen op [M]/[MODE] te drukken - de gebruiksmodus CD op de radio.
- Druk op [PRESET 2] (11) om de cd-lade te openen.
- Haal indien nodig het schijfje uit de cd-lade.
- Plaats nu voorzichtig een schijfje in de lege cd-lade.
- Druk op [PRESET 2] (11) om de cd-lade te sluiten.

#### **11.2 Overige functies**

- Druk op I li om het spelen te starten of druk tijdens spelen op deze toets om te pauzeren.
- Druk op ill om het afgespeelde nummer van een schijf te stoppen. Deze toets zit niet op de afstandsbediening.
- Druk op  $\mathbb{P}$  om naar het volgende nummer te springen. Langer op deze toets drukken start het vooruitspoelen.
- Druk op  $\triangleleft$  om naar het vorige nummer te springen. Langer op deze toets drukken start het terugspoelen.

De overeenkomstige functietoetsen van de afstandsbediening staan beschreven in het begin van deze handleiding, in het hoofdstuk Bedieningselementen en weergaven.

## **12. DAB**

De radio ontvangt alle gangbare frequenties voor digitale radio in het bereik van 174 MHz tot 240 MHz (band III, kanalen 5A tot en met 13F).

• Activeer via het hoofdmenu of door herhaaldelijk op [M] / [MODE] te drukken de gebruiksmodus DAB (DAB Radio) op de radio:

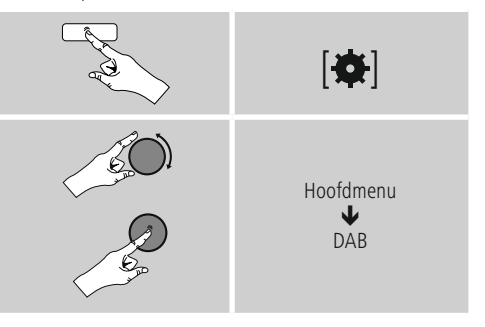

U kunt ook op [**DAB**] op de afstandsbediening drukken om rechtstreeks over te schakelen naar deze gebruiksmodus.

#### **12.1 Zoeken / Automatisch zoeken**

Met de automatische DAB-zenderzoekfunctie wordt de DAB Band III doorzocht op beschikbare zenders. Na het zoeken worden alle storingsvrij ontvangen zenders opgeslagen op alfabetische volgorde.

De automatische DAB-zenderzoekfunctie begint vanzelf bij de eerste start in de DAB-modus en wordt in het display aangegeven met Zoeken… en een voortgangsbalk.

Ga als volgt te werk als u opnieuw wilt zoeken:

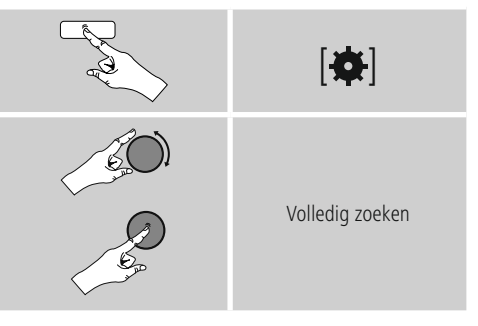

#### <span id="page-27-0"></span>**12.2 Handmatig zenders zoeken**

Met de functie voor handmatig zoeken hebt u de mogelijkheid op afzonderlijke frequenties en kanalen te zoeken. Gebruik deze functie om rechtstreeks een zender te selecteren waarvan u de frequentie kent, maar die niet is gevonden bij het automatisch zoeken.

Ga als volgt te werk en selecteer een frequentiebereik tussen 5A tot 13F:

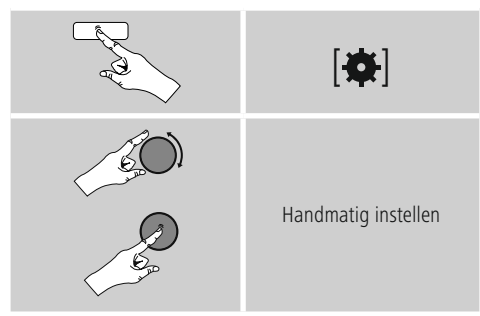

De balk Stabiliteit geeft de relatieve sterkte van de ontvangst aan. De markering binnen de balk geeft de waarde aan die nodig is voor een storingsvrije ontvangst. Als deze niet wordt bereikt (de balk is leeg), is de ontvangststerkte op dit kanaal ontoereikend.

#### **Aanwijzing**

• Met DAB/DAB+ is de overdracht van meerdere zenders naar één zenderblok mogelijk. Bij het sorteren op ensemble worden de zenders zodanig weergegeven als ze verdeeld zijn over de frequentieblokken.

# **12.3 Zenderlijst**

In de DAB-modus kunt op elk gewenst moment de zenderlijst oproepen. Dit kunt u op twee manieren doen:

**a)** Als er al een zender speelt, draait u gewoon aan [**ENTER/NAVIGATE**]. Vervolgens toont de radio de zenderlijst op het display.

**b)**

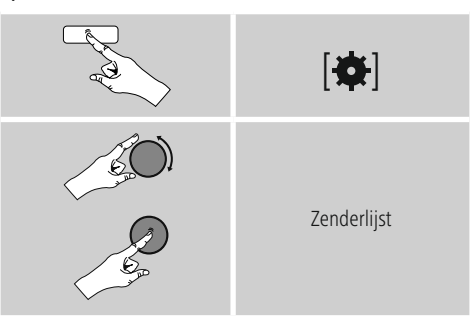

#### **12.4 Zenderlijst sorteren**

De radio sorteert de zenders standaard op alfabetische volgorde. U kunt de zenders ook sorteren op signaalsterkte of ensemble. Ga als volgt te werk om de sorteervolgorde te wijzigen:

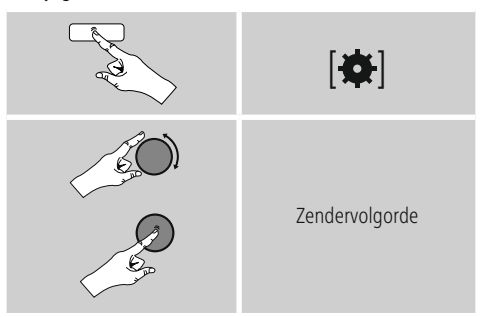

# <span id="page-28-0"></span>**12.5 Zenderlijst opschonen**

Om zenders die op dit moment niet in uw ontvangstgebied liggen uit uw zenderlijst te verwijderen, gaat u als volgt te werk:

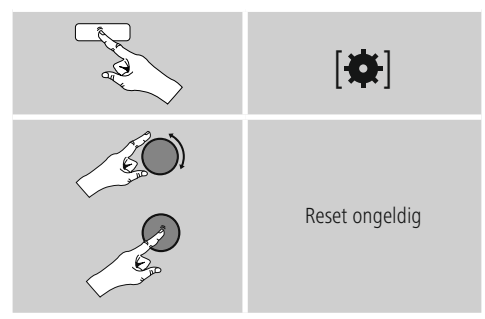

Als u de vraag met JA beantwoordt, worden alle momenteel niet te ontvangen zenders uit de zenderlijst verwijderd.

#### **12.6 Favorieten**

U kunt uw favoriete zenders opslaan op 30 favoriete opslaglocaties om deze altijd bij de hand te hebben.

#### **12.6.1 Favorieten opslaan**

- Stel de zender in die u op een opslaglocatie voor favorieten wilt vastleggen.
- Als de zender speelt, drukt u op [H] / [MEMORY] aan de voorzijde van de radio en houdt u deze toets ingedrukt.

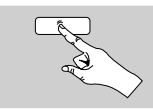

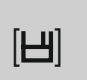

Na ongeveer 2 seconden wordt een overzichtsvenster geopend met de vastgelegde favorieten.

- Door [**ENTER/NAVIGATE**] te draaien, schakelt u tussen de opslaglocaties (1-30).
- Druk op [**ENTER/NAVIGATE**], om de zender op de gewenste opslaglocatie voor favorieten vast te leggen.

#### **12.6.2 Favorieten oproepen**

Druk op [H] / [MEMORY] om het overzichtsvenster met de opslaglocaties voor favorieten te openen.

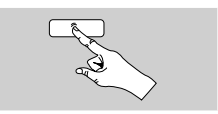

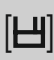

Selecteer een van de favorieten met [**ENTER/NAVIGATE**].

#### **Aanwijzing**

Favorieten kunnen niet worden verwijderd. Als alle 30 opslaglocaties voor favorieten vol zijn en u een nieuwe zender aan uw favorieten wilt toevoegen, kiest u een reeds bezette opslaglocatie. Deze wordt vervolgens overschreven door de nieuwe zender.

#### **12.6.3 Favorieten beheren via afstandsbediening Favorieten 1-10**

De bijgeleverde afstandsbediening is voorzien van cijfertoetsen van 1 tot 0 (0  $\triangle$  10). Aan elk van deze cijfertoetsen kan (per ontvangstmodus) een favoriet worden toegewezen.

- Om een zender op te slaan, houdt u de bijbehorende cijfertoets op de afstandsbediening ingedrukt (ca. drie seconden).
- De radio bevestigt het opslaan met de opmerking "Opgeslagen op het display".
- Om de favorieten vervolgens op te roepen, drukt u kort op de bijbehorende cijfertoets op de afstandsbediening.

#### **Favorieten 1-30 (alternatief voor cijfertoetsen)**

- Als u een zender wilt opslaan op de favorietenlocaties 1-30, houdt u [**FAVORITES**] ingedrukt (ca. drie seconden). Na 2 seconden wordt een overzichtsvenster geopend met de vastgelegde favorieten.
- Met de favorietentoets [+]/[-] ([**ENTER/NAVIGATE**] draaien) doorloopt u de opslaglocaties (1-30).
- Druk op [**OK**] ([**ENTER/NAVIGATE**]), om de zender op de gewenste opslaglocatie voor favorieten vast te leggen.
- Als u de favoriete zender vervolgens wilt beluisteren, drukt u kort op [**FAVORITES**], selecteert u met de favorietentoets [+]/[-] (door [**ENTER/NAVIGATE**] te draaien) de gewenste favoriet en bevestigt u de selectie door op [**OK**] ([**enter/navigate**]) te drukken.

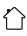

#### <span id="page-29-0"></span>**12.7 DRC (Dynamic Range Control)**

Veel radiozenders in het DAB-netwerk ondersteunen een volumecontrole die tijdens het spelen actief ingrijpt. Als het volume plotseling toeneemt, verlaagt de DRC dit automatisch. Als het volume plotseling afneemt, verhoogt de DRC dit automatisch. Hetzelfde gebeurt als het volume plotseling omlaag gaat. De radio zal het volume dan weer verhogen.

**DRC hoog:** volledige aanpassing van de verschillende volumes. Sterke compressie, kan de dynamiek van een muziekstuk hoorbaar verminderen.

**DRC laag:** gedeeltelijke aanpassing van de verschillende volumes. Subtieler, zonder al te veel verstoring van de dynamiek.

**DRC uit:** geen aanpassing.

Ga als volgt te werk om dit in te stellen:

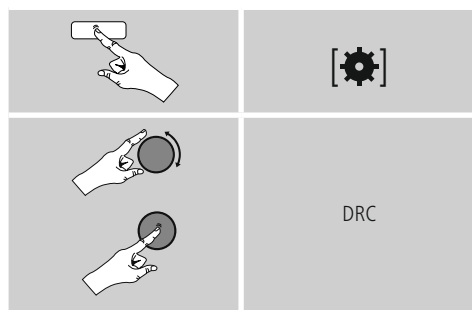

# <span id="page-29-1"></span>**13. FM**

Activeer via het hoofdmenu of door herhaaldelijk op [M] / [MODE] te drukken de gebruiksmodus FM (FM Radio) op de radio:

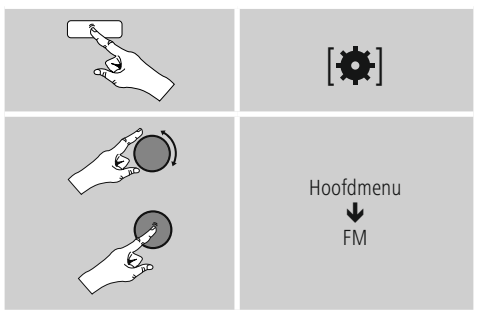

U kunt ook op [**FM**] op de afstandsbediening drukken om rechtstreeks over te schakelen naar deze gebruiksmodus.

Zenders die extra informatie over de zender en het programma bieden, worden in het display aangegeven met een RDS-symbool (Radio Data System).

Deze extra informatie wordt weergegeven als u op  $[①] / [INFO]$  drukt.

#### **13.1 Zoekinstellingen**

Met behulp van de zoekinstellingen kunt u vastleggen of zenders met een zwak signaal moeten worden overgeslagen bij het automatisch zoeken. Ga daarvoor als volgt te werk:

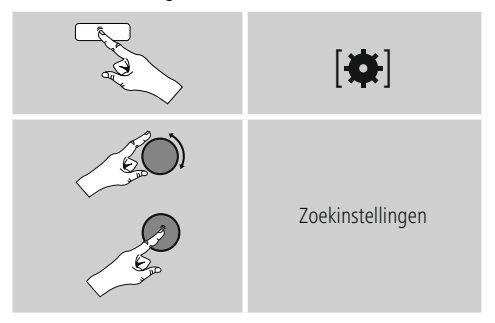

• Bevestig de volgende vraag met JA om bij het automatisch zoeken alleen te stoppen bij zenders met een sterk signaal. Anders wordt gestopt bij elke zender waarvan een signaal wordt ontvangen.

#### <span id="page-30-0"></span>**13.2 Automatisch zenders zoeken**

- Druk op [**ENTER/NAVIGATE**] tot het automatisch zoeken begint.
- Als een zender wordt gevonden, stopt de radio met zoeken en begint deze te spelen.
- Als u opnieuw op [**ENTER/NAVIGATE**] drukt, wordt het zoeken voortgezet tot de volgende zender wordt gevonden.

#### **13.3 Handmatig zenders zoeken**

Bij handmatige zenderinstelling hebt u de mogelijkheid om de gewenste frequentie zelf vast te leggen en om ook zenders te ontvangen die tijdens het automatisch zoeken zijn overgeslagen omdat het signaal slecht was.

• Draai [**ENTER/NAVIGATE**] (links: - 0.05 MHz/ rechts:  $+ 0.05$  MHz) tot de gewenste frequentie wordt weergegeven. Het afspelen van het ontvangen zendsignaal begint binnen enkele ogenblikken.

#### **13.4 Favorieten**

U kunt uw favoriete zenders opslaan op 30 favoriete opslaglocaties om deze altijd bij de hand te hebben.s

#### **13.4.1 Favorieten opslaan**

- Stel de zender in die u op een opslaglocatie voor favorieten wilt vastleggen.
- Als de zender speelt, drukt u op [H] / [MEMORY] aan de voorzijde van de radio en houdt u deze toets ingedrukt.

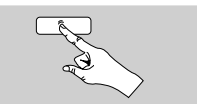

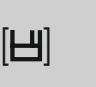

Na ongeveer 2 seconden wordt een overzichtsvenster geopend met de vastgelegde favorieten.

- Door [**ENTER/NAVIGATE**] te draaien, schakelt u tussen de opslaglocaties (1-30).
- Druk op [**ENTER/NAVIGATE**] om de zender op de gewenste opslaglocatie voor favorieten vast te leggen.

#### **13.4.2 Favorieten oproepen**

Druk op [H] / [MEMORY] om het overzichtsvenster met de opslaglocaties voor favorieten te openen.

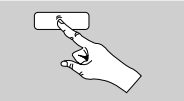

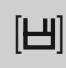

Selecteer een van de favorieten met [**ENTER/NAVIGATE**].

# **Aanwijzing**

Favorieten kunnen niet worden verwijderd. Als alle 30 opslaglocaties voor favorieten vol zijn en u een nieuwe zender aan uw favorieten wilt toevoegen, kiest u een reeds bezette opslaglocatie. Deze wordt vervolgens overschreven door de nieuwe zender.

# **13.4.3 Favorieten beheren via afstandsbediening**

#### **Favorieten 1-10**

De bijgeleverde afstandsbediening is voorzien van cijfertoetsen van 1 tot 0 (0  $\triangle$  10). Aan elk van deze cijfertoetsen kan (per ontvangstmodus) een favoriet worden toegewezen.

- Om een zender op te slaan, houdt u de bijbehorende cijfertoets op de afstandsbediening ingedrukt (ca. drie seconden).
- De radio bevestigt het opslaan met de opmerking "Opgeslagen op het display".
- Om de favorieten vervolgens op te roepen, drukt u kort op de bijbehorende cijfertoets op de afstandsbediening.

#### <span id="page-31-0"></span>**Favorieten 1-30 (alternatief voor cijfertoetsen)**

- Als u een zender wilt opslaan op de favorietenlocaties 1-30, houdt u [**FAVORITES**] ingedrukt (ca. drie seconden). Na 2 seconden wordt een overzichtsvenster geopend met de vastgelegde favorieten.
- Met de favorietentoets [+]/[-] ([**ENTER/NAVIGATE**] draaien) doorloopt u de opslaglocaties (1-30).
- Druk op [**OK**] ([**ENTER/NAVIGATE**]) om de zender op de gewenste opslaglocatie voor favorieten vast te leggen.
- Als u de favoriete zender vervolgens wilt beluisteren, drukt u kort op [**FAVORITES**] selecteert u met de favorietentoets [+]/[-] (door [**ENTER/NAVIGATE**] te draaien) de gewenste favoriet en bevestigt u de selectie door op [**OK**] ([**ENTER/NAVIGATE**]) te drukken.

#### **13.5 Audio-instellingen**

Bij bepaalde zenders verbetert de kwaliteit licht als de zenders met een zwakke ontvangst in mono worden gespeeld. U kunt deze functie in het menu activeren; de radio wordt dan bij een slechte signaalkwaliteit automatisch ingesteld op mono-ontvangst. Ga als volgt te werk als u deze optie wilt wijzigen:

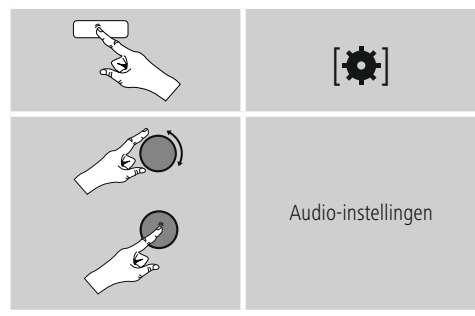

#### <span id="page-31-1"></span>**14. Extra invoer**

Via de analoge audio-ingang (AUX IN-bus) kunt u mobiele eindapparaten (bijvoorbeeld smartphone, tablet-pc, MP3 speler, etc.) op de radio aansluiten en de audiobestanden via de radio afspelen.

• Activeer via het hoofdmenu of door herhaaldelijk op [M] / [MODE] te drukken de gebruiksmodus Auxiliary Input (Aux In) op de radio:

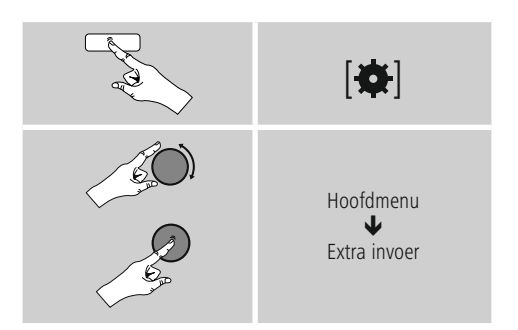

U kunt ook op [**AUX**] op de afstandsbediening drukken om rechtstreeks over te schakelen naar deze gebruiksmodus.

- Sluit uw mobiele eindapparaat aan op de audio-ingang (AUX IN-bus) van de radio met een 3,5 mm audiokabel (stereokabel).
- <span id="page-31-2"></span>• Start en regel het afspelen van audio via het aangesloten eindapparaat.

#### **15. Bluetooth**®

Via Bluetooth® kunt u uw eindapparatuur met de radio verbinden en deze gebruiken als speler. De bediening van het afspelen vindt plaats op het eindapparaat. Het volume kan ook op de radio zelf worden geregeld.

#### **Aanwijzing – Bluetooth**®

- Controleer of uw mobiele eindapparaat (smartphone, tablet, etc.) is uitgerust met Bluetooth®.
- Houd er rekening mee dat het bereik van Bluetooth® max. 10 meter bedraagt, zonder hindernissen zoals wanden, personen, etc.
- Het kan gebeuren dat de verbinding wordt verstoord door andere Bluetooth®-apparaten/verbindingen in de omgeving.
- De radio kan altijd maar met één eindapparaat worden verbonden.
- Houd er rekening mee dat de compatibiliteit afhankelijk is van de ondersteunde Bluetooth® profielen en de gebruikte Bluetooth®-versies (zie: Technische gegevens, handleiding van het gebruikte eindapparaat)

<span id="page-32-0"></span>Activeer de modus Bluetooth® op de radio door meermaals op [M] / [MODE] te drukken:

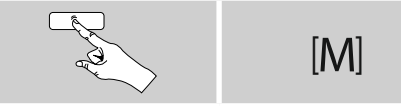

#### **15.1 Bluetooth® Erstverbindung (Pairing)**

- Controleer of uw eindapparaat met Bluetooth®-functie is ingeschakeld en of de Bluetooth®-functie is geactiveerd.
- Activeer de modus Bluetooth® op de radio door meermaals op [M] / [MODE] te drukken:

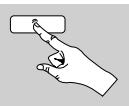

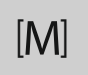

- Open op uw eindapparaat de Bluetooth®-instellingen en wacht tot in de lijst van gevonden Bluetooth®-apparatuur **DIR3500MCBT** wordt weergegeven.
- Start zo nodig het zoeken naar Bluetooth®-apparaten op uw eindapparaat.
- Selecteer **DIR3500MCBT** en wacht tot de radio als "verbonden" wordt weergegeven in de Bluetooth® instellingen van uw eindtoestel.
- Ook op het display van de radio wordt uw eindapparaat als "verbonden" aangeduid.
- Start en regel het afspelen van audio via het eindapparaat.

#### **Hinweis – Bluetooth**® **-wachtwoord**

Sommige toestellen hebben voor het tot stand brengen van de verbinding met een ander Bluetooth®-toestel een password nodig.

• Voer voor de verbinding met de radio het wachtwoord 0000 in als uw eindapparaat daarnaar vraagt.

#### **15.2 Automatische Bluetooth**®**-verbinding (na een reeds uitgevoerde pairing/koppeling)**

• Eindapparaten die al eerder met de radio verbonden zijn geweest, worden automatisch in de radio opgeslagen.

#### **Aanwijzing – Verbinding stagneert**

Nadat de eerste verbinding tussen eindapparaat en radio succesvol tot stand is gebracht, wordt deze in het vervolg automatisch uitgevoerd. Indien de Bluetooth® verbinding echter niet wederom automatisch tot stand wordt gebracht, dienen de hieronder vermelde punten te worden gecontroleerd:

- Controleer in de Bluetooth®-instellingen van uw eindapparaat of **DIR3500MCBT** verbonden is. Is dit niet het geval, dan herhaalt u de onder "De eerste maal een Bluetooth®-verbinding tot stand brengen (koppelen)" genoemde stappen.
- Controleer of het eindapparaat en de radio zich op minder dan 10 meter afstand van elkaar bevinden. Is dit niet het geval, dan reduceert u de afstand tussen de beide toestellen.
- Controleer of hindernissen het bereik negatief beïnvloeden. Indien dit het geval is, plaatst u de toestellen dichter bij elkaar.

# **15.3 Bluetooth**® **-verbinding verbreken**

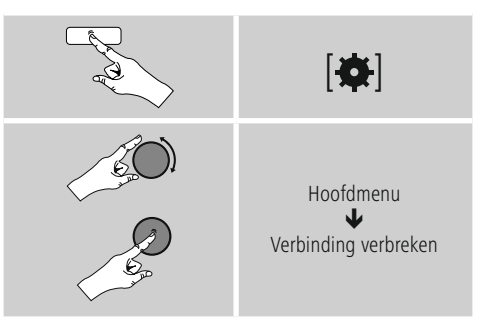

• Selecteer dan de toets JA door [**ENTER/NAVIGATE**] te draaien en bevestig het verbreken van de Bluetoothverbinding door op [**ENTER/NAVIGATE**] te drukken.

## <span id="page-33-0"></span>**16. Sluimerstand**

De radio beschikt over een timerfunctie die het apparaat na verloop van een ingestelde tijd in de stand-bymodus zet.

- Druk herhaaldelijk op [**SLEEP**] op de
- afstandsbediening om het gewenste tijdsinterval (Uit/15/30/45/60/90/120 minuten) in te stellen.
- U kunt het tijdsinterval ook instellen via het hoofdmenu, met behulp van [**ENTER/NAVIGATE**]:

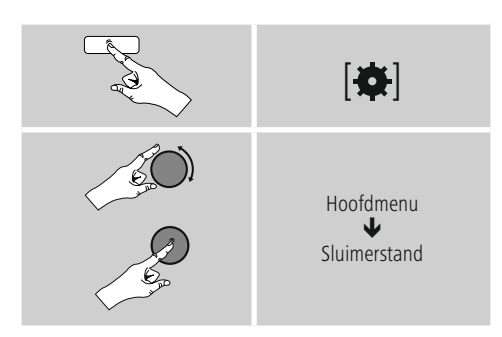

- Als het ingestelde interval is verlopen, schakelt de radio over naar de stand-bymodus.
- Druk op [**VOLUME/POWER**], om de radio weer in te schakelen.
- U kunt een tijdsinterval dat al actief is, op elk gewenst moment wijzigen door opnieuw op [**SLEEP**] op de afstandsbediening te drukken of door het te deactiveren(Sluimerstand uit).

#### $\bigcirc$ **Aanwijzing**

<span id="page-33-1"></span>Wanneer de timerfunctie actief is (sluimerstand) kan de achtergrondverlichting afzonderlijk worden ingesteld. Zo kan hij bijvoorbeeld donkerder worden ingesteld dan bij Normale werking (zie 13.9. Achtergrondverlichting).

#### **17. Wekker**

De radio heeft twee individueel instelbare wektijden.

#### **17.1 Instellingen**

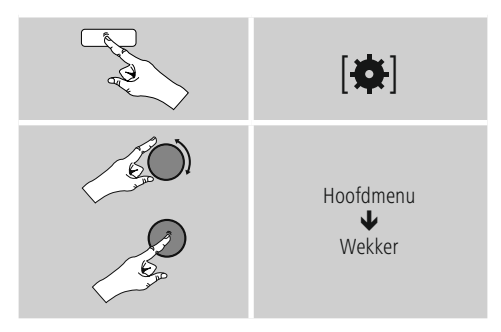

• Wekker 1 en Wekker 2 worden identiek geconfigureerd en maken het vastleggen van twee afzonderlijke wektijden mogelijk. Selecteer Wekker 1 of 2 en stel de volgende gegevens in met behulp van [**ENTER/ NAVIGATE**]:

#### **Modus:**

Selecteer wanneer de wekker actief moet zijn: → Uit - Dagelijks - Eenmaal - Werkdagen - Weekend

#### **Datum en tijd:**

Voer bij de keuze Eenmaal de datum en tijd voor eenmalige activering in.

#### **Tijd:**

Selecteer eerst de uren en daarna de minuten van de wektijd.

#### **Modus:**

Leg vast of u gewekt wilt worden door een geluidssignaal (zoemer), DAB-, FM- of internetradio.

#### <span id="page-34-0"></span>**Programma:**

Geef bij een keuze voor internetradio/DAB/FM aan met welke zender/podcast u wilt worden gewekt. U kunt kiezen uit de 30 vastgelegde favorieten of Laatst beluisterd.

#### **Volume:**

Selecteer het volume waarmee u wilt worden gewekt. Bij deze instelling maakt het niet uit op welk volume de radio de laatste keer heeft gewerkt.

#### **Opslaan:**

Bevestig deze toets om de wekkerinstellingen te verlaten.

#### $\left( \cdot \right)$ **Aanwijzing**

- Bij het gebruik van internetradio als wekkergeluid is het belangrijk dat er een stabiele internetverbinding beschikbaar is. Als dit niet het geval is, wordt er uitgeweken naar een geluidssignaal (zoemer) als wekkergeluid.
- We raden u aan automatische tijdupdates toe te staan. Op deze manier wordt de tijd zelfs na het uitschakelen van de voeding (bijv. bij stroomuitval) automatisch bijgewerkt.

#### 6 **Aanwijzing - wekker/Multiroom**

- Let erop bij de gebruikmaking en instelling van de wekfunctie op een bij een multiroomgroep behorend apparaat, dat dit apparaat op het tijdstip van het alarm de groep automatisch verlaat.
- Dit gedrag voorkomt dat het alarm op alle bij de groep behorende apparatuur in werking wordt gesteld.
- Het betreffende apparaat wordt na het beëindigen van het alarm niet automatisch weer lid van de groep, maar dient handmatig aan de groep te worden toegevoegd.

### **17.2 Wekker activeren/deactiveren**

- Activeer de wekker door de instellingen te bevestigen met Opslaan.
- Schakel de wekker uit door de modus op Uit te zetten.

# **17.3 Wekker beëindigen / Snoozefunctie**

#### **Geluidssignaal (zoemer)**

- Als de wekker afgaat, drukt u eenmaal op [**VOLUME/ POWER**], om deze te stoppen.
- Druk herhaaldelijk op [**SNOOZE**] op de afstandsbediening om de snoozefunctie te activeren. • De wekker blijft uitgeschakeld gedurende het
- geselecteerde tijdsinterval (5/10/15/30/60 minuten) en gaat daarna weer af.

#### **Internetradio/DAB/ FM**

- Als de wekker afgaat, drukt u op [**VOLUME/POWER**], om de deze te stoppen.
- Druk herhaaldelijk op [**SNOOZE**] op de afstandsbediening om de snoozefunctie te activeren.
- De wekker blijft uitgeschakeld gedurende het geselecteerde tijdsinterval (5/10/15/30/60 minuten) en gaat daarna weer af.
- Druk herhaaldelijk op [**SNOOZE**] op de afstandsbediening om AAN te activeren in plaats van een tijdsinterval. De radio blijft ingeschakeld.
- Als de wekker niet wordt uitgeschakeld, gaat de radio na een uur automatisch over naar de stand-bymodus.

#### **18. Systeeminstellingen**

In de systeeminstellingen kunt u alle instellingen doorvoeren en belangrijke informatie over de radio oproepen.

## <span id="page-35-0"></span>**18.1 Equalizer**

Met behulp van de equalizer kunt u het klankbeeld van de radio aan uw eigen voorkeur aanpassen door de intensiteit van hoge en lage tonen in te stellen.

U kunt daarbij een van de voorgeconfigureerde profielen – afgestemd op voor verschillende genres – selecteren of zelf een profiel samenstellen.

• U kunt de equalizer als volgt instellen:

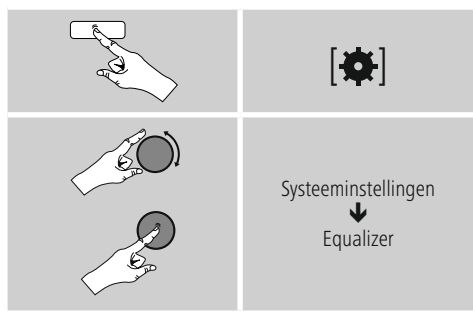

- Selecteer met [**ENTER/NAVIGATE**] een van de voorgeconfigureerde profielen.
- Als u een eigen equalizerprofiel wilt maken, selecteert u de optie Mijn EQ-instelling.
- U komt nu in de instellingen voor bas, hoge tonen en volume (volumeverhoging).
- Als u een waarde wilt wijzigen, drukt u op [**ENTER/ NAVIGATE**] als de juiste waarde is geselecteerd en wijzigt u de waarde door [**ENTER/NAVIGATE**] naar links of rechts te draaien. Als het geluid tijdens het instellen aan staat, kunt u de wijzigingen in het klankbeeld direct horen.
- Bevestig de instelling door opnieuw op [**ENTER/ NAVIGATE**] te drukken.
- Als u alle instellingen hebt opgegeven, drukt u op  $[\mathbf{\triangle}]$ op de radio en bevestigt u de instelling door op [**ENTER/ NAVIGATE**] te drukken.
- Selecteer de optie Mijn EQ om het nieuwe profiel in gebruik te nemen.

#### <span id="page-35-1"></span>**18.2 Internetinstellingen**

#### **18.2.1 Netwerkassistent – Configuratie van de internetverbinding / Zoeken**

De netwerkassistent helpt u de radio te verbinden met het internet. U kunt kiezen uit een bekabelde LANverbinding en een draadloze verbinding (via WLAN/wifi). Meer configuratiemethoden en details worden verderop beschreven.

• De netwerkassistent opent u als volgt:

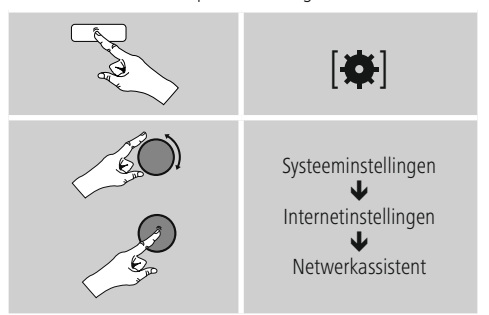

- Als de assistent wordt geopend, start de radio het zoeken naar beschikbare WLAN-verbindingen (wifi). Er wordt een overzicht van de netwerken gegeven.
- Door [**ENTER/NAVIGATE**] te draaien, schakelt u tussen de gevonden netwerken. Onderaan de lijst kunt u het zoeken opnieuw starten ([**Opnieuw zoeken**]), een bekabelde verbinding kiezen ([**Kabel**]) of de verbinding handmatig configureren ([**Handmatige configuratie**]).
- Als het gewenste netwerk niet wordt gevonden of als de SSID (Service Set Identification – de aanduiding van het netwerk) niet wordt weergegeven, is het netwerk mogelijk verborgen of niet binnen het bereik. Probeer in dit geval handmatige configuratie of verbinding via een LAN-kabel.

# <span id="page-36-0"></span>**18.2.2 Draadloze verbinding (WLAN)**

Afhankelijk van het netwerk kunt u op verschillende manieren verbinding maken met het netwerk. Netwerken die een WPS-verbinding (Wi-Fi Protected Setup) ondersteunen, worden in de lijst aangegeven met het voorvoegsel [**WPS**].

Bij andere verbindingen gaat het om open netwerken of verbindingen die door de PSK-methode (Pre-Shared Key, ofwel vooraf overeengekomen sleutel) worden beschermd.

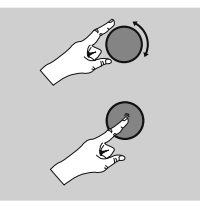

Gewenst netwerk

## **WPS-/PSK-/Open verbinding**

Een WPS-verbinding maakt een eenvoudige en toch beschermde verbinding mogelijk van de radio met het netwerk. U heeft hierbij twee mogelijkheden: u kunt verbinding maken met PBC (Push-Button-Configuration, ofwel configuratie met één druk op de

knop) of aan de hand van een PIN-methode waarbij u door de webinterface van uw router wordt gevraagd om een willekeurig gegenereerde nummerreeks in te voeren.

# **PBC-configuratie**

- Kies het gewenste netwerk. (Aangegeven met het voorvoegsel [**WPS**])
- Kies vervolgens in het WPS-menu de optie Push Button en bevestig uw keuze met [**ENTER/NAVIGATE**].
- Druk op de WPS-toets op uw router of op het huidige AP. Vaak kan dit ook via de bijbehorende webinterface worden uitgevoerd.
- Volg de exacte procedure zoals deze staat beschreven in de handleiding van uw router/AP.
- Als de procedure op de router/AP is uitgevoerd, is de radio verbonden en is de netwerkverbinding beschikbaar.

• U kunt de configuratie met PBC ook vinden in de internetinstellingen van de radio:

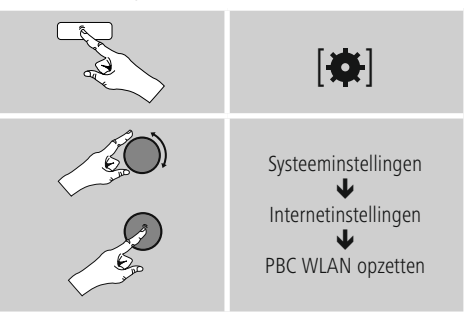

#### **PIN-configuratie**

- Kies het gewenste netwerk. (Aangegeven met het voorvoegsel [**WPS**])
- Kies vervolgens in het WPS-menu de optie PIN en bevestig uw keuze met [**enter/navigate**].
- De radio genereert een 8-cijferige code die in de web- of gebruikersinterface van uw router of AP's moet worden ingevoerd.
- Zie voor meer informatie over de configuratie van een router/AP de bijbehorende handleiding.

#### **WPS overslaan / Pre-Shared-Key-configuratie (PSK)**

- Selecteer WPS overslaan en u komt bij de sleutelinvoer.
- Bij netwerken zonder WPS-ondersteuning komt u direct bij deze invoer.
- Voer in het invoervenster de volledige sleutel in en bevestig deze met de toets OK.
- Als de invoer juist is, maakt de radio verbinding met het AP en wordt de internet-/netwerkverbinding tot stand gebracht.

#### ∩ **Aanwijzing**

- Vaak staat de Pre-Shared-Key (sleutel) op de achterkant van uw router/AP.
- Let bij het invoeren van de sleutel op het gebruik van hoofdletters en kleine letters.

#### <span id="page-37-0"></span>**Open netwerk / Onbeveiligd netwerk**

#### **Aanwijzing**

- Wij raden u aan om geen onbeveiligde verbinding te gebruiken en uw netwerk altijd te beveiligen tegen ongeautoriseerde toegang.
- Als het gewenste netwerk geen beveiligingsmaatregelen heeft, kan worden volstaan met het selecteren en bevestigen van een netwerk uit de lijst. De radio maakt dan direct verbinding met het AP.

## **18.2.3 Bekabelde verbinding (LAN)**

- Sluit uw radio en router aan met een LAN-kabel. Deze verbinding biedt de laagste storingsgevoeligheid en is betrouwbaar en direct.
- De kabelaansluiting wordt weergegeven in de lijst met beschikbare verbindingen (kabel) en kan alleen daar worden geselecteerd. Als op uw router/AP de DHCPserver is geactiveerd, dan wordt de kabelverbinding automatisch tot stand gebracht na selectie.
- Om te controleren of de DHCP-server actief is, kunt u eventueel de handleiding van uw router/AP raadplegen.

#### **18.2.4 Handmatige configuratie van de netwerkverbinding – Draadloos (WLAN) en bekabeld (LAN)**

• Voor het handmatig instellen van een netwerkverbinding gaat u als volgt te werk:

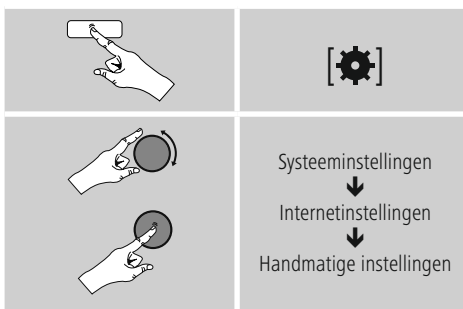

#### **Handmatige configuratie via de kabel (LAN) – DHCP actief**

- Selecteer de optie Kabel.
- Selecteer de optie DHCP actief.
- De verbinding wordt tot stand gebracht. U hoeft niets anders in te stellen.

#### **Handmatige configuratie via de kabel (LAN) – DHCP inactief**

- Selecteer de optie Kabel.
- Selecteer de optie DHCP inactief.
- Geef de benodigde netwerkinformatie (IP-adres, subnet mask, gateway-adres, DNS (primair/secundair), etc.) op. Deze informatie vindt u in de webinterface van uw router/AP of deze informatie kunt u opvragen bij uw netwerkadministrator. Als alle informatie correct is ingevoerd, bevestigt u de invoer. De radio probeert vervolgens verbinding te maken.

#### **Handmatige configuratie draadloos (WLAN) – DHCP actief**

- Selecteer de optie Draadloos.
- Selecteer de optie DHCP actief.
- Voer in het invoervenster de volledige SSID (netwerknaam) in en bevestig deze met de toets OK.
- Selecteer nu de betreffende beveiligingsmethode voor het netwerk. Deze baseert u op de configuratie van uw router/AP.
- Afhankelijk van de geselecteerde versleuteling dient u de netwerksleutel op te geven voordat er verbinding kan worden gemaakt.

#### <span id="page-38-0"></span>**Handmatige configuratie draadloos (WLAN) – DHCP niet actief**

Deze methode komt overeen met de configuratie bij geactiveerde DHCP-server (Handmatige configuratie draadloos (WLAN) – DHCP actief), maar hier moet u ook netwerkgegevens zoals IP-adres, subnetmask, gateway-adres en DNS (primair en secundair) opgeven. Deze informatie vindt u in de webinterface van uw router/AP of deze informatie kunt u opvragen bij uw netwerkadministrator. Als alle informatie correct is ingevoerd, bevestigt u de invoer. De radioprobeert verbinding te maken.

# **18.2.5 Instellingen weergeven**

Hier vindt u de belangrijkste informatie over alle netwerkverbindingen die momenteel door de radio worden gebruikt/geconfigureerd, waaronder: MAC-adres, WLANregio, DHCP actief/inactief, SSID, IP-adres, subnet mask, gateway-adres, DNS (primair/secundair), etc.

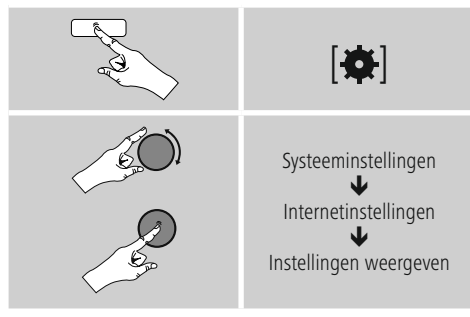

# **18.2.6 Netwerkprofielen verwijderen**

De radio slaat automatisch alle reeds gelukte netwerkverbindingen (profielen) op. Op deze manier kan de radio bij nieuwe verbindingsverzoeken (bijv. na het loskoppelen van de voeding) een van deze netwerkverbindingen kiezen zonder dat u de toegangsgegevens opnieuw hoeft in te voeren.

• Om individuele netwerkprofielen te verwijderen, gaat u als volgt te werk:

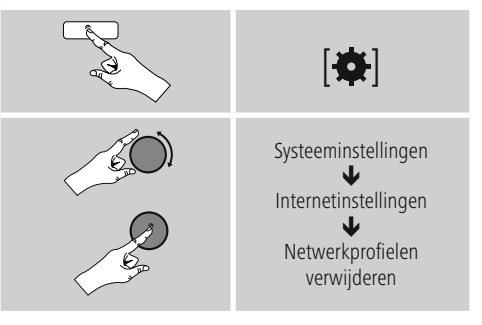

- Selecteer het bijbehorende netwerkprofiel en druk op [**ENTER/NAVIGATE**], om dit te verwijderen.
- Het netwerkprofiel wordt verwijderd als u de vraag met JA bevestigt.
- Een profiel dat actief/in gebruik is, kan niet worden verwijderd.

# **Aanwijzing – Gegevensbescherming**

- Voordat u de radio aan iemand anders geeft (verkoopt, weggeeft, etc.), raden wij u aan om de fabrieksinstellingen terug te zetten.
- Door dit te doen worden alle opgeslagen netwerkgegevens en -aansluitingen volledig gewist.

# <span id="page-39-0"></span>**18.2.7 Netwerkverbinding behouden**

Deze functie van de radio richt zich op energiebesparing.

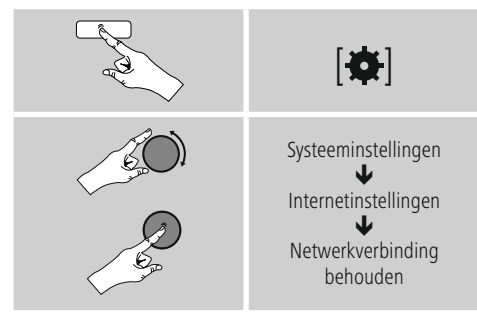

Als deze functie niet actief is (NEE #), wordt de netwerkmodule uitgeschakeld als de radio actief geen netwerkverbinding gebruikt (bijv. in de stand-by-modus). Hierdoor kan de radio na uitschakeling niet met een pc, smartphone of tablet worden benaderd. Als u ook gebruikmaakt van streaming of bediening via de app, dan dient u dit menu-item te activeren (JA #). Deze functie is standaard uitgeschakeld.

# **18.3 Tijdinstellingen**

U komt als volgt bij de tijdsinstellingen:

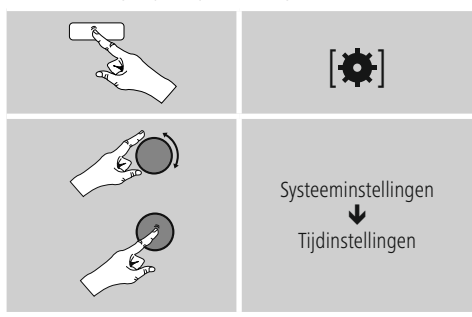

#### **Automatisch updaten Update van internet**

Bij selectie van deze optie wordt de tijd en de datum automatisch ingesteld via de internetverbinding. Kies vervolgens de tijdzone van uw locatie (tijdzone instellen) en, indien gewenst, de aanpassing aan zomer-/wintertijd  $(zomer\text{-}Wintertijd \rightarrow AAN)$ .

#### **Update DAB/FM**

Bij het automatisch bijwerken via het radionet FM/ DAB/DAB+ worden de tijd en de datum van de zenders opgehaald en verwerkt door het apparaat. Bij synchronisatie via deze bron hebt u de grootste zekerheid dat zelfs na stroomuitval de tijd correct wordt gesynchroniseerd en dat opgeslagen wektijden bewaard blijven.

#### **Geen update**

Tijd en datum (DD-MM-JJJJ) moeten handmatig worden ingesteld, omdat deze niet automatisch worden vergeleken.

#### **Tijd-/Datuminstellingen**

Stel de datum (DD-MM-JJJJ) en de tijd (uu:mm) handmatig in met behulp van [**ENTER/NAVIGATE**].

#### **Notatie**

U kunt kiezen tussen 12- en 24-uursnotatie.

## **18.4 Taal**

Om de ingestelde menutaal van de radio te wijzigen, gaat u als volgt te werk:

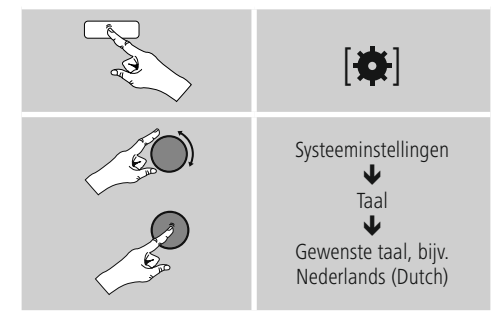

## <span id="page-40-0"></span>**18.5 Fabrieksinstellingen**

Om de radio te resetten naar de fabrieksinstellingen (toestand bij de levering), gaat u als volgt te werk:

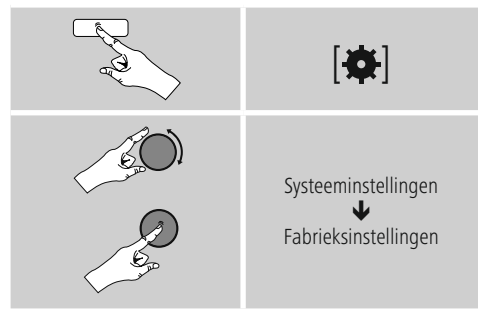

Bevestig de volgende vraag met JA om de radio naar de fabrieksinstellingen te resetten.

Al uw persoonlijke instellingen worden gewist.

#### ∩ **Aanwijzing**

- Problemen en storingen kunnen mogelijk worden opgelost door de fabrieksinstellingen in te stellen.
- De equalizer-instellingen, uw favorieten en de opgeslagen netwerkprofielen worden echter wel permanent verwijderd.

#### **18.6 Software-update**

Er worden voortdurend verbeteringen en nieuwe functies voor de software van onze radio's ontwikkeld om mogelijke fouten te verhelpen, de functies uit te breiden, etc. Wij adviseren u altijd de beschikbaar gestelde updates op uw radio te installeren.

• Ga daarvoor als volgt te werk:

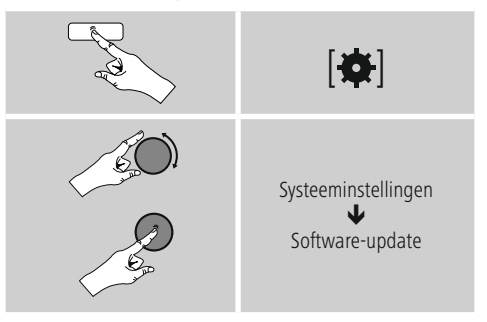

- Selecteer Automatische updates (JA) zodat de radio automatisch naar nieuwe software-updates zoekt. (Aanbeveling)
- Selecteer Update zoeken om handmatig te zoeken naar software-updates.

#### **Waarschuwing**

- Zorg ervoor dat er een stabiele stroomvoorziening is voordat u een software-update start.
- Een stroomonderbreking tijdens het uitvoeren van een software-update kan leiden tot onherstelbare schade aan de radio!

# <span id="page-41-0"></span>**18.7 Configuratieassistent**

De configuratieassistent (zie 5.4.1. Configuratieassistent) kunt u altijd als volgt opnieuw starten:

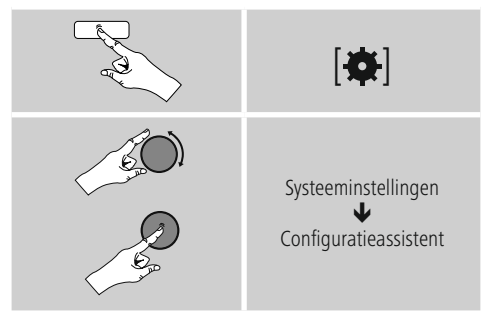

## **18.8 Info**

• De huidige hardware- en software-informatie (versie, naam van het apparaat, radio-ID, ...) van de radio kunt u als volgt oproepen:

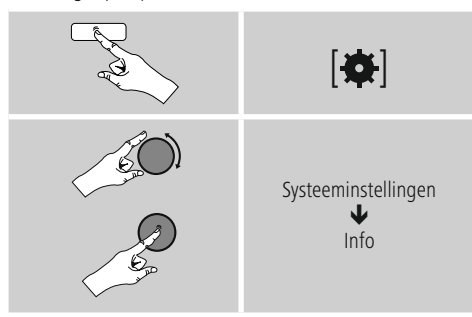

• Als u uw radio al via de online portal van Frontier Silicon (http://www.wifiradio-frontier.com) hebt geregistreerd, dan vindt u daar uw radio-ID.

# **18.9 Achtergrondverlichting**

U kunt de achtergrondverlichting afzonderlijk instellen voor de verschillende gebruiksmodi (Normale werking, Standbymodus, Sluimerstand).

• Ga daarvoor als volgt te werk:

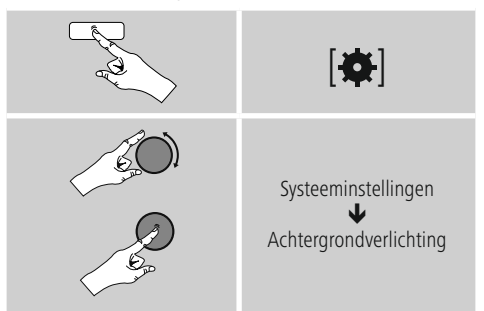

- Voor de modi Normale werking en Sluimerstand kunt u kiezen uit verschillende helderheidsniveaus.
- Ook voor de stand-bymodus kunt u een helderheidsniveau voor de achtergrondverlichting selecteren (displayverlichting). U kunt de achtergrondverlichting in de stand-bymodus ook uitschakelen (Displayverlichting  $\rightarrow$  Uit).
- Selecteer onder Time-out (sec.) een tijdsinterval. Als de radio zich in de stand-bymodus bevindt, drukt u op K8 om het display voor de periode van het geselecteerde interval te verlichten met het helderheidsniveau van de modus Normale werking.
- U kunt deze functie ook uitschakelen (Time-out (sec)  $\rightarrow$ Uit).

U kunt ook op [ $\Diamond$ ] op de afstandsbediening drukken om de achtergrondverlichting in de huidige modus direct te veranderen.

#### <span id="page-42-0"></span>**18.10 AUX: Auto-stand-by**

In de modus Aux in (Auxiliary Input) schakelt de radio standaard na 60 minuten over naar de stand-bymodus. U kunt deze functie als volgt uitschakelen (NEE) en inschakelen (JA):

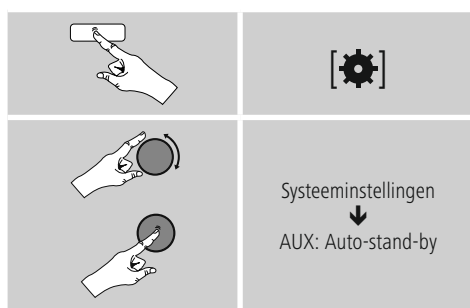

#### **19. UNDOK – alles in één hand**

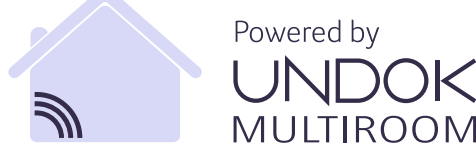

De door Frontier Silicon ontwikkelde UNDOK-app biedt u volledige controle van radio en luidsprekers op uw smartphone. Of het nu gaat om de eerste configuratie van het apparaat, de configuraties van equalizer en multiroom of het beheren van uw favoriete zenders – UNDOK levert u alle mogelijkheden op uw smartphone of tablet en biedt u daardoor nog meer comfort.

#### **19.1 Interface / Indeling van het UNDOKstartscherm**

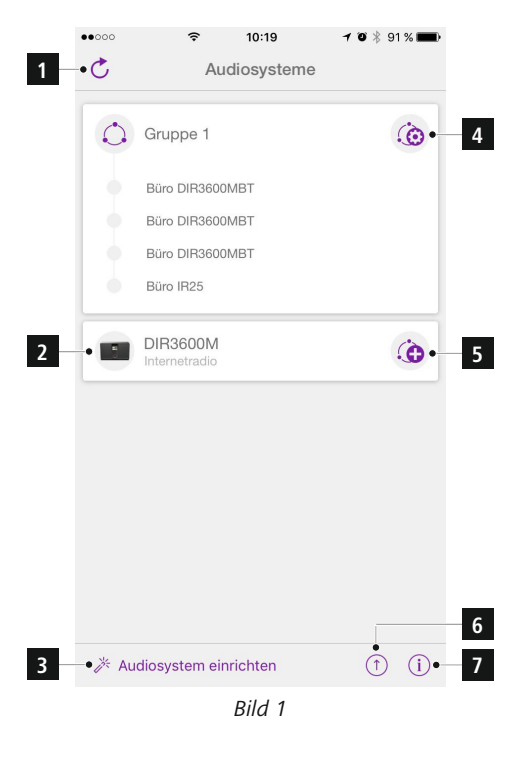

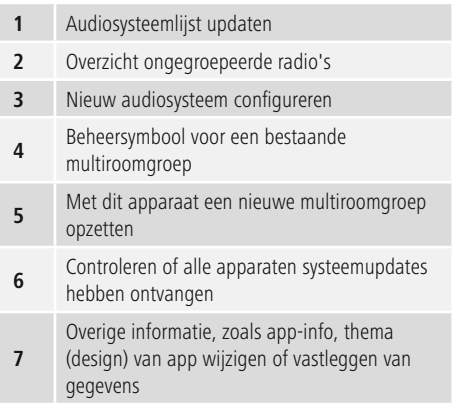

#### <span id="page-43-0"></span>**19.2 Eerste configuratie van het apparaat met UNDOK**

Alle producten van Hama met UNDOK-functies creëren bij de eerste configuratie of na het terugzetten van de fabrieksinstellingen een zogenaamd Micro-Access-Point – een eigen WLAN-netwerk dus, waarmee u met uw tablet of smartphone verbinding met deze apparaten kunt maken.

## **19.2.1 Procedure voor iOS-gebruikers**

- Open de UNDOK-app op uw iPhone of iPad.
- Druk op het menu-item Audiosysteem configureren.
- Controleer of de radio c.q. speaker zich in de SETUPmodus bevindt. Zet zo nodig het product terug naar de fabrieksinstellingen. Bevestig de vraag met Verder.
- UNDOK vraagt u nu om via de iPhone-/iPad-instellingen verbinding te maken met de wifi van het product. Ga daarvoor naar de systeeminstellingen van de iPhone en selecteer het WLAN-netwerk (bijvoorbeeld Setup Hama DIR3120LED). Ga vervolgens terug naar UNDOK en druk op Verder.
- Geef de radio nu een aanduiding naar keuze (bijvoorbeeld Kantoor DIR3120) en bevestig uw invoer met Verder.
- Nu komt u bij de instelling van datum en tijd stel hier de tijdsnotatie, de tijdserver en de tijdzone in.
- Nu krijgt u verschillende mogelijkheden om het netwerk te configureren (zoals WLAN, WPS en Ethernet). Klik op de gewenste methode; UNDOK gaat naar het volgende venster.
- Afhankelijk van de geselecteerde methode kunt u nu het gewenste WLAN-netwerk selecteren en configureren, een WPS-verbinding opzetten of de verbinding per ethernetkabel tot stand brengen.
- Tot slot maakt de radio contact met het netwerk en kunt u het apparaat in UNDOK gebruiken door op Mijn audiosysteem gebruiken te drukken.

#### **19.2.2 Procedure voor Android-gebruikers**

- Open de UNDOK-app op uw tablet of smartphone.
- Druk op het menu-item Audiosysteem configureren.
- Controleer of de radio c.q. speaker zich in de SETUPmodus bevindt. Zet zo nodig het product terug naar de fabrieksinstellingen. Bevestig de vraag met Verder.
- Op de volgende pagina vindt u een lijst met alle beschikbare WLAN-netwerken en ook de voorgestelde audiosystemen; hier zou uw Hama-product (bijvoorbeeld Setup Hama DIR3120LED) bij moeten staan. Druk op het betreffende WLAN-netwerk.
- Geef de radio nu een aanduiding naar keuze (bijvoorbeeld Kantoor DIR3120) en bevestig uw invoer met Verder.
- Nu komt u bij de instelling van datum en tijd stel hier de tijdsnotatie, de tijdserver en de tijdzone in.
- Nu krijgt u verschillende mogelijkheden om het netwerk te configureren (zoals WLAN, WPS en Ethernet). Klik op de gewenste methode; UNDOK gaat naar het volgende venster.
- Afhankelijk van de geselecteerde methode kunt u nu het gewenste WLAN-netwerk selecteren en configureren, een WPS-verbinding opzetten of de verbinding per ethernetkabel tot stand brengen.
- Tot slot maakt de radio contact met het netwerk en kunt u het apparaat in UNDOK gebruiken door op Mijn audiosysteem gebruiken te drukken.

#### <span id="page-44-0"></span>**19.3 Algemene bediening van een apparaat of groep**

Om een geconfigureerd apparaat te bedienen, drukt u op de startpagina van UNDOK op het betreffende apparaat / de betreffende groep in de keuzelijst.

U komt dan op het afspeeldisplay van het product, waarbij u kunt beschikken over de volgende functies:

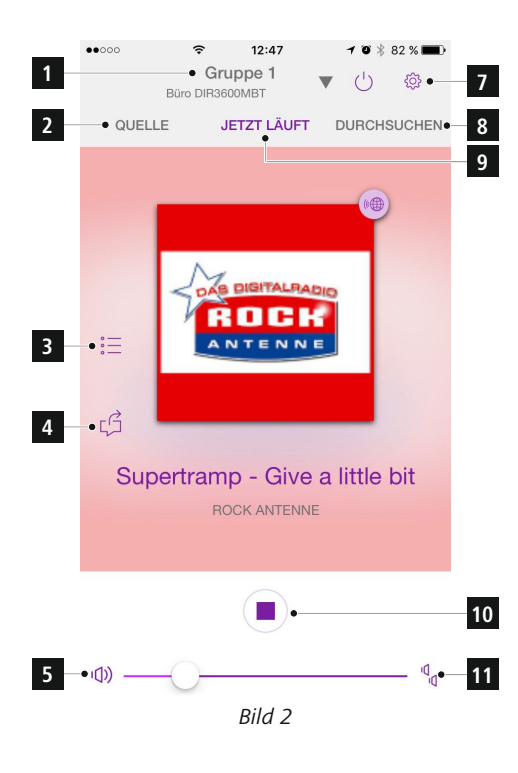

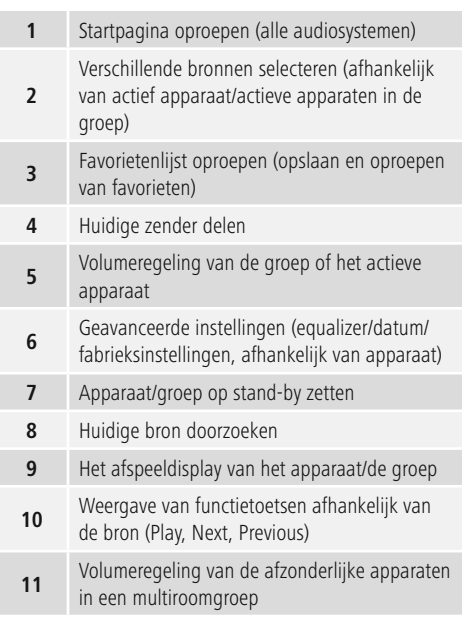

#### **19.4 Aanmaken/beheren van multiroomgroepen**

Als er meerdere apparaten in uw netwerk over multiroomfuncties beschikken, herkent u dat aan het "+"-symbool achter de betreffende apparaatnaam in de keuzelijst.

Het apparaat dat u in de keuzelijst hebt geselecteerd door  $op$   $\bigodot$  te drukken, wordt na het aanmaken van de groep de master. Dat betekent dat de huidige audioweergave van de master in de groep wordt voortgezet.

Nadat u op het symbool hebt gedrukt, verschijnt een display waarop alle compatibele apparaten worden getoond. Druk op de apparaten die u in de groep wilt opnemen en bevestig uw keuze met Klaar.

<span id="page-45-0"></span>Ook kunt u in dit venster een bestaande groep wissen en daarmee ontbinden of de groep een nieuwe naam geven. (Zie afbeelding  $3 -$  "Groepsnaam")

Houd er rekening mee dat het voldoende is als één apparaat in de groep een bron zoals Spotify, Bluetooth\* of een cd ondersteunt en deze bron met de andere apparaten in de groep kan delen.

\* Bij het afspelen via Bluetooth moet de bron (smartphone, tablet, pc) in de buurt zijn van het apparaat dat de betreffende ontvanger heeft geïntegreerd.

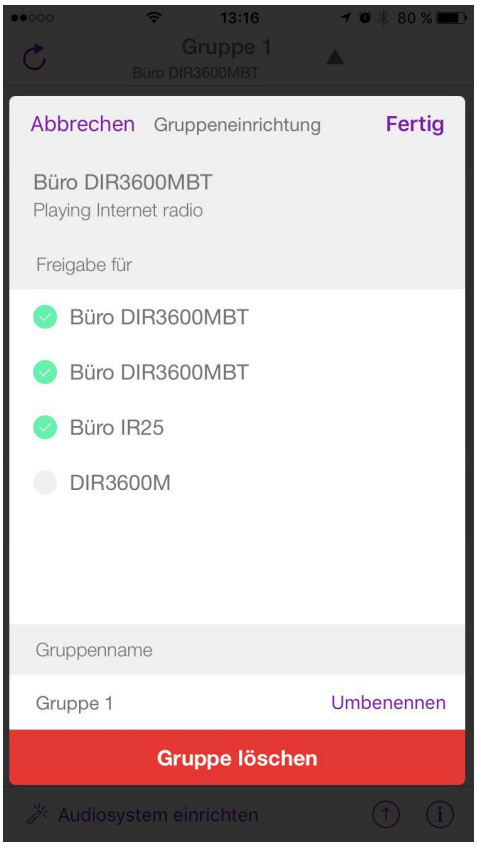

*Bild 3*

# **19.5 Multiroomconfiguratie op de radio**

#### **19.5.1 Algemene informatie:**

- Alle radio's moeten via LAN of WLAN met hetzelfde netwerk verbonden zijn.
- In deze paragraaf wordt uitgelegd hoe u multiroom op de apparaten kunt configureren en beheren.
- Een multiroomgroep kan uit maximaal vijf apparaten bestaan (1 x master en 4 x client).

# **Aanwijzing**

Uitleg master en client

- De master is het bronapparaat dat zijn huidige audioweergave overbrengt naar alle andere apparaten (clients) van een groep.
- Als er wordt afgespeeld via Bluetooth of vanaf een cd, kan alleen het apparaat dat over de betreffende ontvangst- of afspeeltechnologie beschikt, master zijn.

Voor een multiroomgroep zijn de volgende modi beschikbaar (afhankelijk van de aanwezigheid van de betreffende technologie op de radio):

- **Spotify Connect**
- **Internetradio**
- **DAB-radio**
- **FM-radio**
- **AUX IN**
- **Wifi-streaming (DNLA-compatibel) en afspelen via UPnP (netwerk)**
- **Afspelen USB-inhoud**
- **Afspelen cd**
- **Bluetooth**

#### **19.5.2 Een groep aanmaken**

- Als u een nieuwe groep wilt aanmaken, navigeert u naar de systeeminstellingen en selecteert u daar Multiroom.
- Kies de optie Nieuwe groep aanmaken.
- Geef de nieuw aangemaakte groep een naam en bevestig deze met **OK**.

#### **19.5.3 Details weergeven**

- Als u deze optie kiest, krijgt u informatie over de huidige status van de radio/luidspreker in de betreffende groep.
- In het veld status wordt aangegeven of het bij het geselecteerde apparaat gaat om een master of een client.

#### <span id="page-46-0"></span>**19.5.4 Clients aan een groep toevoegen**

- Als het geselecteerde apparaat al master is, kunt u via de optie Client toevoegen (extra) clients toevoegen.
- Na selectie van deze optie wordt een lijst met de in het netwerk aanwezige apparaten getoond. Apparaten met een ster ervoor zijn al clients van de groep.
- Er kunnen alleen apparaten zonder ster als clients aan de groep worden toegevoegd.

#### **19.5.5 Clients weergeven**

• De optie Clients weergeven toont alle leden van de huidige groep.

#### **19.5.6 Groep verlaten**

- Met de optie Groep verlaten verwijdert u de client die u op dat moment bedient uit de huidige groep.
- Bevestig het verlaten van de groep met OK.

#### **19.5.7 Groep wissen**

- Als u een volledige groep wilt wissen, kiest u de optie Groep wissen.
- Houd er rekening mee dat een groep alleen op de master van die groep gewist kan worden.

#### **20. Onderhoud en verzorging**

- Reinig dit product uitsluitend met een pluisvrije, licht vochtige doek en gebruik geen agressieve reinigingsmiddelen.
- Schakel het apparaat dan uit en trek de stekker uit het stopcontact als u het product gedurende langere tijd niet gebruikt. Bewaar het apparaat op een schone, droge plaats en plaats het niet in direct zonlicht.

#### **21. Uitsluiting aansprakelijkheid**

Hama GmbH & Co KG is niet aansprakelijk voor en verleent geen garantie op schade die het gevolg is van ondeskundige installatie, montage en ondeskundig gebruik van het product of het niet in acht nemen van de handleiding en/of veiligheidsinstructies.

#### **22. Service en support**

Bij vragen over het product kunt u altijd contact opnemen met Hama-productadvies. Hotline: +49 9091 502-115 (Dui/Eng) Meer support-informatie vindt u hier: www.hama.com

#### **23. Aanwijzingen over de afvalverwerking**

#### **Opmerking over de omgang met het milieu:**

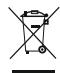

Vanaf het tijdstip dat de Europese richtlijnen 2002/96/EG en 2006/66/EG in nationaal recht zijn omgezet, geldt het volgende:

Elektrische en elektronische apparatuur alsmede batterijen mogen niet bij het huisvuil worden weggegooid. De consument is wettelijk verplicht elektrische en elektronische apparatuur evenals batterijen aan het einde van hun technische levensduur bij daarvoor bestemde openbare inzamelpunten of bij het verkooppunt in te leveren. Details hieromtrent worden door de wettelijke voorschriften in het betreffende land geregeld. Deze bepalingen worden aangegeven door het symbool op het product, in de handleiding of op de verpakking. Met hergebruik, recycling of andere vormen van opnieuw gebruiken van oude apparatuur/batterijen levert u een bijdrage aan de bescherming van het milieu.

#### **24. Conformiteitsverklaring**

Hierbij verklaar ik, Hama GmbH & Co KG, dat het type radioapparatuur [00054838] conform is met Richtlijn 2014/53/EU. De volledige tekst van de EU-conformiteitsverklaring kan worden geraadpleegd op het volgende internetadres:

www.hama.com->00054838 ->Downloads.

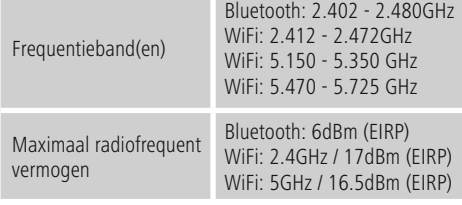

#### **Beperkingen of voorschriften in**

België, Bulgarije, Tsjechische Republiek, Denemarken, Duitsland, Estland, Ierland, Griekenland, Spanje, Frankrijk, Kroatië, Italië, Cyprus, Letland, Litouwen, Luxemburg, Hongarije, Malta, Nederland, Oostenrijk, Polen, Portugal, Roemenië, Slovenië, Slowakije, Finland, Zweden, Verenigd Koninkrijk

#### **Aanwijzing**  $(i)$

Indien de kanalen 36-64 (frequentie 5,150GHz – 5,350GHz) in een 5GHz WLAN worden gebruikt, dan mag het product alleen in gesloten ruimtes worden gebruikt.

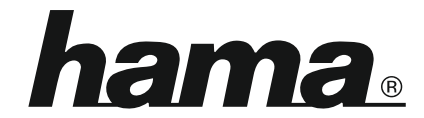

# **Hama GmbH & Co KG** 86652 Monheim/Germany www.hama.com

#### **The Spotify software is subject to third party licenses found here: www.spotify.com/connect/third-party-licenses**

The Bluetooth® word mark and logos are registered trademarks owned by Bluetooth SIG, Inc. and any use of such marks by Hama GmbH & Co KG is under license. Other trademarks and trade names are those of their respective owners.

All listed brands are trademarks of the corresponding companies. Errors and omissions excepted, and subject to technical changes. Our general terms of delivery and payment are applied.